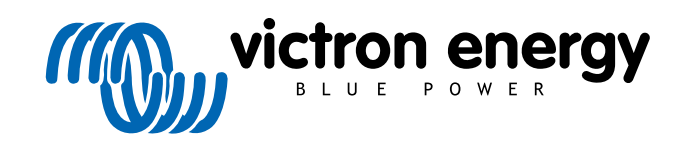

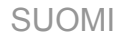

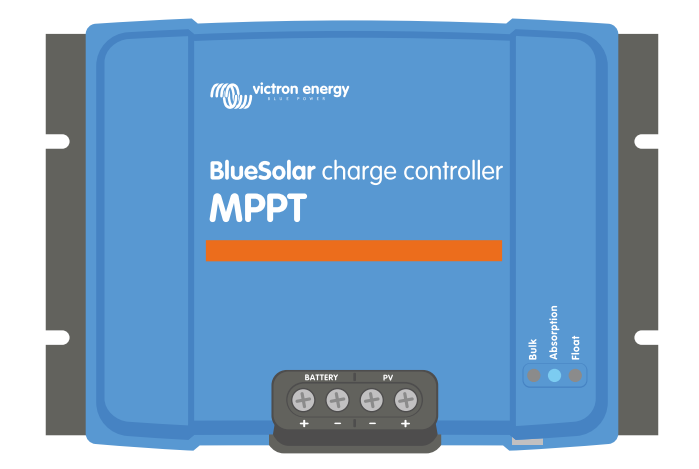

# **MPPT-lataussäätimen käyttöohje**

BlueSolar MPPT 100/30 & 100/50

Rev 07 - 08/2024 Tämä opas on saatavilla myös [HTML5](https://www.victronenergy.com/media/pg/Manual_BlueSolar_100-30__100-50/fi/index-fi.html?_ga=2.156525755.1842503443.1674457201-1468887778.1617717896)-muodossa.

# **Sisällys**

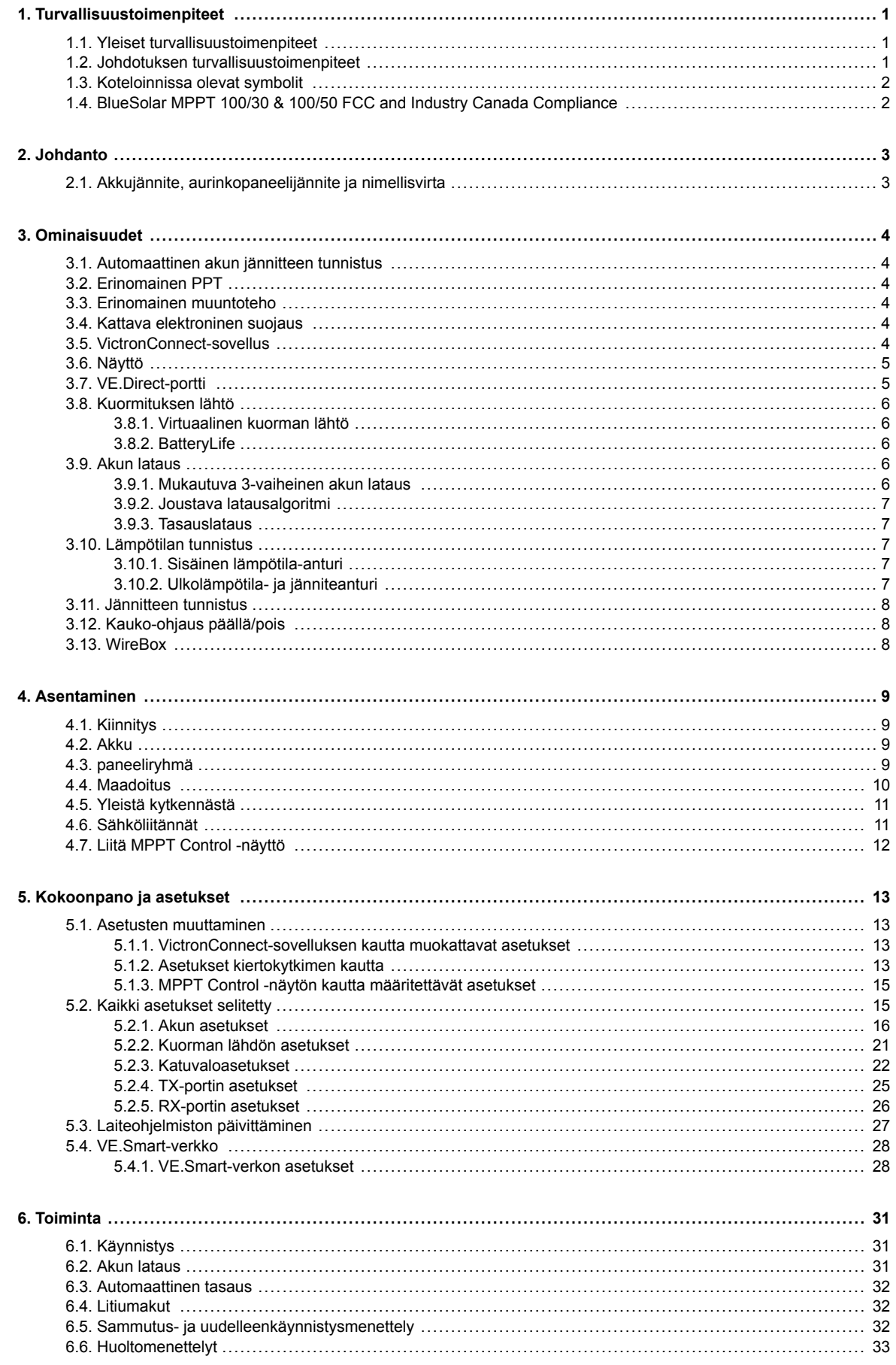

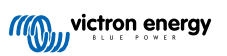

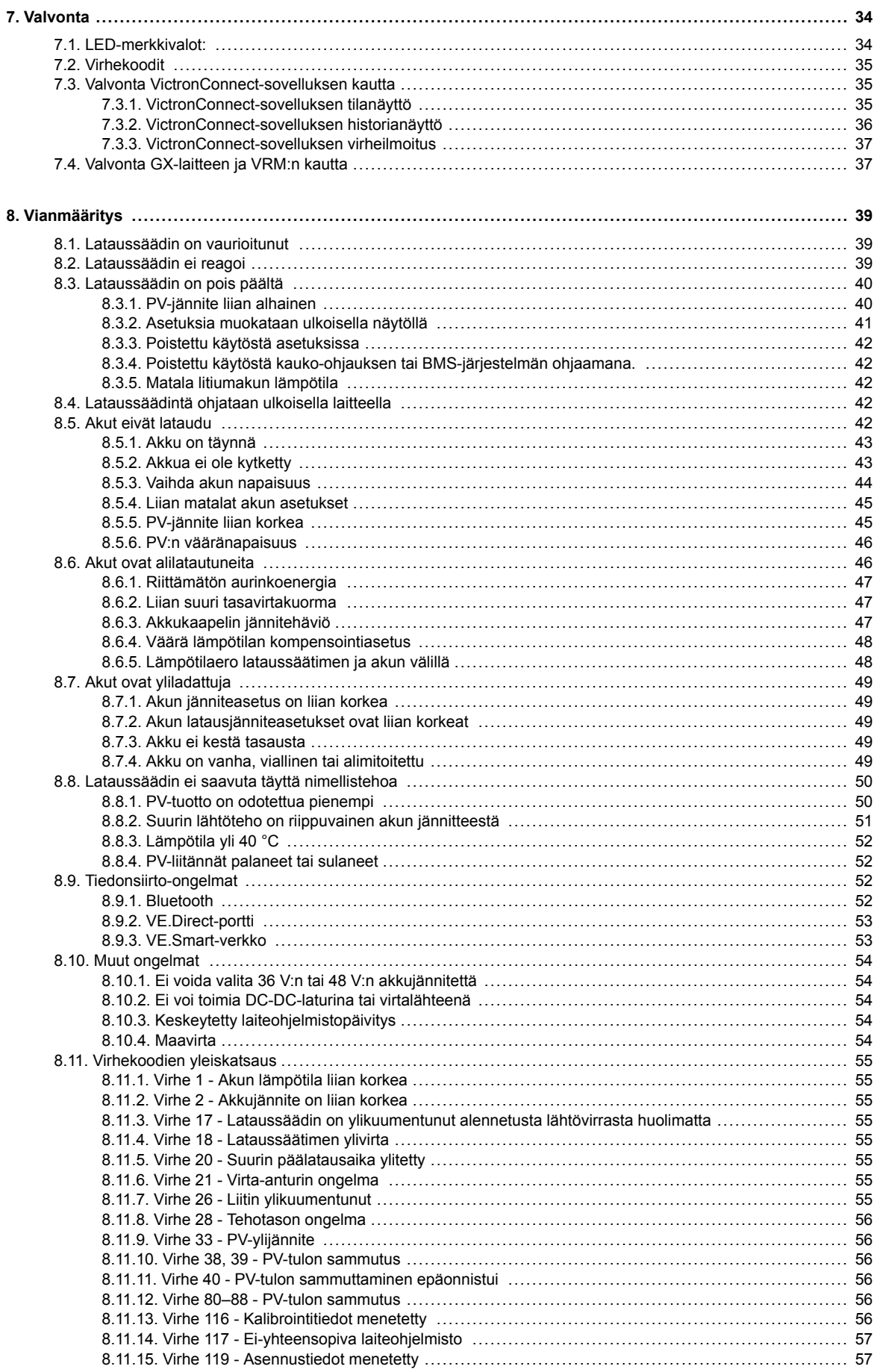

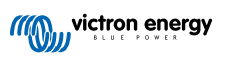

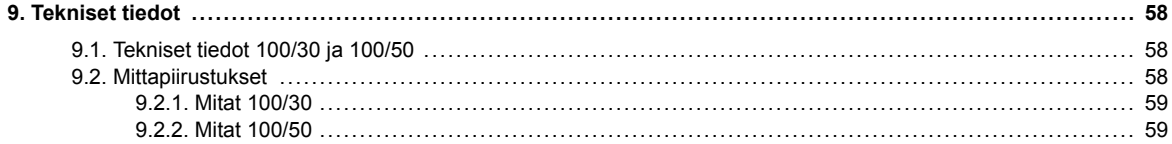

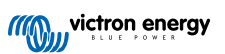

# <span id="page-4-0"></span>**1. Turvallisuustoimenpiteet**

### **1.1. Yleiset turvallisuustoimenpiteet**

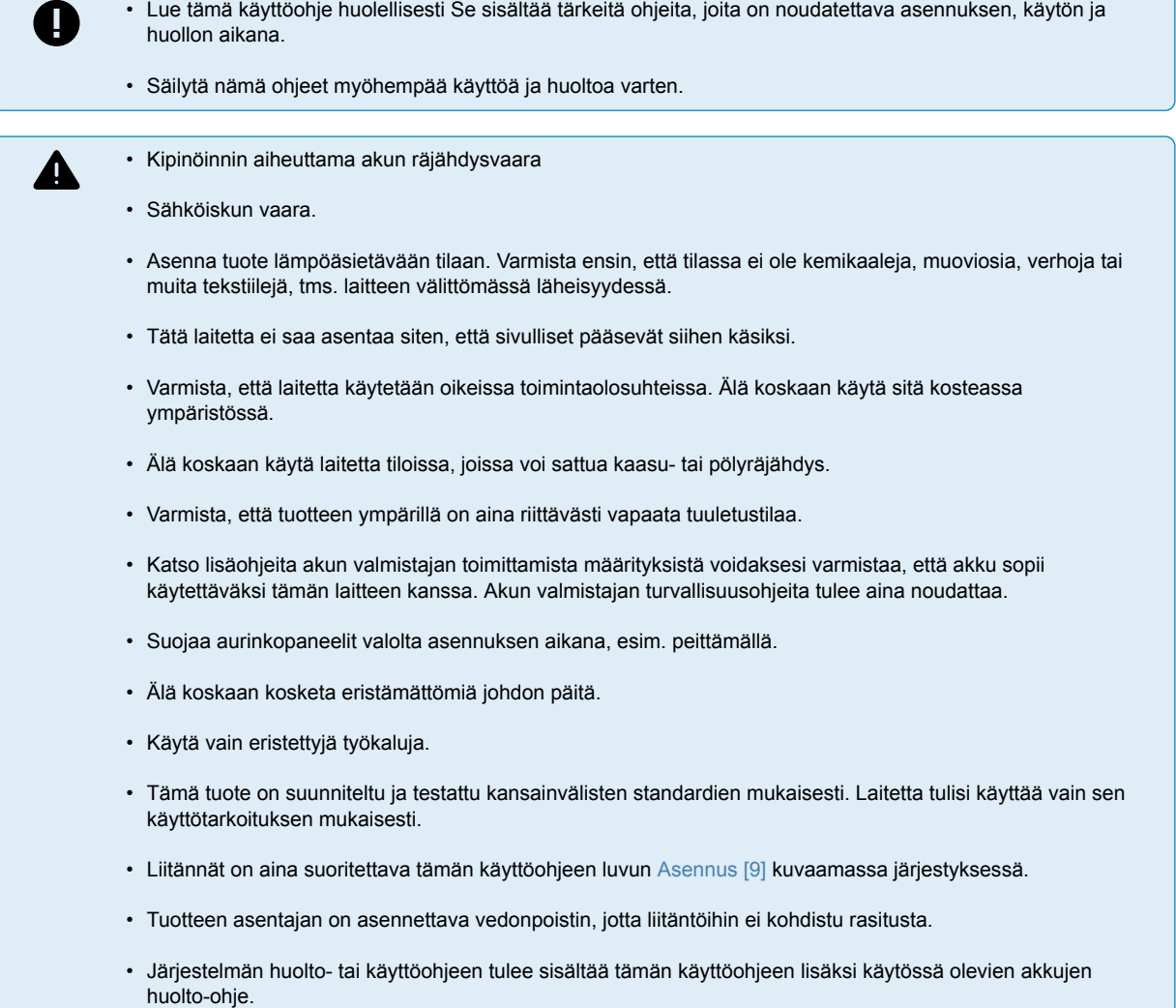

### **1.2. Johdotuksen turvallisuustoimenpiteet**

• Käytä joustavaa monisäikeistä kuparikaapelia akku- ja aurinkopaneeliliitäntöihin.

- Käytetyn kaapelin yksittäisen säikeen halkaisija ei saa ylittää 0,4 mm (0,016 tuumaa) eikä sen pinta-ala saa olla yli 0,125 mm² (AWG26).
- Ylin toimintalämpötila on 90 °C (194 °F).
- Esimerkiksi 25 mm²:n kaapelissa on oltavaa vähintään 196 säiettä (luokka 5 tai korkeampi säikeisyys standardien VDE 0295, IEC 60228 ja BS6360 mukaan). AWG2-tyyppisen kaapelin tulee sisältää vähintään 259/26 säikeitys (259 säiettä per AWG26). Esimerkki sopivasta kaapelityypistä: luokan 5 "Tri-rated" tyyppinen kaapeli (kaapelilla on kolme hyväksyntää: amerikkalainen (UL), kanadalainen (CSA) ja brittiläinen (BS)).
- Mikäli säikeet ovat paksumpia, kosketuspinta-ala on liian pieni ja siitä seuraa korkea kosketusresistanssi, josta vuorostaan seuraa voimakasta ylikuumentumista ja lopulta tulipalo. Katso alla olevasta kuvasta esimerkkejä siitä, millaista kaapelia saa käyttää ja millaista ei.

Λ

![](_page_4_Picture_11.jpeg)

<span id="page-5-0"></span>![](_page_5_Picture_1.jpeg)

![](_page_5_Picture_2.jpeg)

**Vain 30 A-malliin:**

Maadoitusliitin sijaitsee kotelon sivussa ja on merkitty seuraavalla symbolilla:  $\bigoplus$ 

### **1.3. Koteloinnissa olevat symbolit**

Lataussäätimen koteloinnissa on seuraavat symbolit:

![](_page_5_Picture_140.jpeg)

### **1.4. BlueSolar MPPT 100/30 & 100/50 FCC and Industry Canada Compliance**

This device complies with part 15 of the FCC Rules and to RSS of Industry Canada. Operation is subject to the following two conditions:

- 1. This device may not cause harmful interference, and
- 2. This device must accept any interference received, including interference that may cause undesired operation.

Le présent appareil est conforme aux CNR d'Industrie Canada applicables aux appareils radio exempts de licence. L'exploitation est autorisée aux deux conditions suivantes : (1) l'appareil ne doit pas produire de brouillage, et (2) l'utilisateur de l'appareil doit accepter tout brouillage radioélectrique subi, même si le brouillage est susceptible d'en compromettre le fonctionnement.

Changes or modifications not expressly approved by the party responsible for compliance could void the user's authority to operate the equipment.

Note: This equipment has been tested and found to comply with the limits for a Class A digital device, pursuant to part 15 of the FCC Rules. These limits are designed to provide reasonable protection against harmful interference when the equipment is operated in a commercial environment. This equipment generates, uses, and can radiate radio frequency energy and, if not installed and used in accordance with the instruction manual, may cause harmful interference to radio communications. Operation of this equipment in a residential area may cause radio interference in which case the user will be required to correct the interference at his own expense.

This Class A digital apparatus complies with Canadian ICES-003.

Cet appareil numérique de Classe A est conforme à la norme Canadienne ICES-003.

![](_page_5_Picture_17.jpeg)

# <span id="page-6-0"></span>**2. Johdanto**

Victron Energy BlueSolar charge controller on huippunopea, enimmäistehopisteen seurannalla (MPPT) varustettu lataussäädin erinomaisella muuntoteholla, ja se sopii monille eri akku- ja aurinkopaneelijännitteille.

### **2.1. Akkujännite, aurinkopaneelijännite ja nimellisvirta**

Lataussäädin pystyy lataamaan alhaisemman nimellisjännitteen akun korkeamman nimellisjännitteen omaavasta aurinkopaneeliryhmästä. Säädin mukautuu automaattisesti akkujännitteeseen ja lataa akkua enintään nimellisvirralla.

Lataussäätimen tuotenimi sisältää suurimman aurinkopaneelijännitteen ja akun suurimman latausvirran.

Esimerkki: Mallissa 100/30 suurin aurinkopaneelijännite on 100 V ja se voi ladata akkua enintään 30 A:lla.

Alla oleva taulukko näyttää tämän käyttöohjeen kattamien lataussäätimien suurimman aurinkopaneelijännitteen ja akun enimmäislatausvirran:

![](_page_6_Picture_76.jpeg)

![](_page_6_Picture_10.jpeg)

## <span id="page-7-0"></span>**3. Ominaisuudet**

### **3.1. Automaattinen akun jännitteen tunnistus**

Lataussäädin tunnistaa automaattisesti tuetun (esim. 12 V, 24 V ) järjestelmän jännitteen (akkujännitteen) ensimmäisen käynnistyksen yhteydessä. Jos myöhemmin tarvitaan eri järjestelmän jännitetämä voidaan määrittää manuaalisesti lataussäätimen asetuksista.

### **3.2. Erinomainen PPT**

### **Huippunopea MP**

Lataussäätimessä on erittäin nopea MPPT-säädin. Se on erityisen hyödyllinen silloin, kun auringon valon voimakkuus muuttuu jatkuvasti, kuten pilvisellä säällä. Huippunopean MPPT-ohjaimen ansiosta energiaa voidaan kerätä 30 % enemmän verrattuna lataussäätimeen, jossa on PWM-säädin, ja jopa 10 % enemmän verrattuna hitaampiin MPPT-säätimiin.

### **Optimaalinen aurinkoenergian tuotto**

Lataussäätimessä on innovatiivinen seuranta-algoritmi. Se maksimoi aina energian keräyksen lukitsemalla optimaalisen MPParvon (Maximum Power Point). Jos laite on osittaisessa varjossa, teho-jännite-käyrällä voi olla kaksi tai useampia tehopisteitä. Perinteiset MPPT-lataussäätimet pyrkivät lukittumaan paikalliseen MPP-pisteeseen, joka ei välttämättä ole optimaalinen MPPpiste.

### **3.3. Erinomainen muuntoteho**

Lataussäätimellä on erinomainen muuntoteho. Sen enimmäishyötysuhde on yli 98 %. Yksi korkean hyötysuhteen eduista on, että lataussäätimessä ei ole jäähdytystuuletinta ja maksimilähtövirta taataan 40 °C:n (104 °F) ympäristön lämpötilaan asti.

### **3.4. Kattava elektroninen suojaus**

Lataussäädin on suojattu ylikuumenemiselta. Lähtöarvot toteutuvat täysin 40 °C:n (104 °F) ympäristön lämpötilaan asti. Jos lämpötila nousee, lähtövirta pienenee.

Lataussäädin on varustettu aurinkopaneelin vääränapaisuussuojauksella ja vastavirtasuojauksella.

### **3.5. VictronConnect-sovellus**

**[VictronConnect-sovellusta](https://www.victronenergy.fi/panel-systems-remote-monitoring/victronconnect) voidaan käyttää:**

- tarkkailemaan lataussäädintä ja näyttämään reaaliaikaisia aurinkokenno- ja akkutietoja,
- hyödyntämään lataussäätimen toimintoja,
- näyttämään tiedot ja virhehistorian jopa 30 päivän ajalta,
- määrittämään lataussäätimen asetukset ja
- päivittämään laiteohjelmiston.

![](_page_7_Picture_21.jpeg)

*Kuvakaappaus VictronConnect-sovelluksesta, joka näyttää reaaliaikaiset ja historiatiedot.*

VictronConnect-sovelluksen voi ladata sovelluskaupoista tai [Victron Energyn lataussivulta.](https://www.victronenergy.fi/support-and-downloads/software)

![](_page_7_Picture_24.jpeg)

### <span id="page-8-0"></span>**Sovellus on saatavilla seuraaville alustoille:**

- Android.
- Apple iOS: huomaa, että USB-yhteyttä ei tueta, vaan yhteys on muodostettava Bluetoothin kautta.
- MacOs.
- Windows: huomaa, että Bluetooth-yhteyttä ei tueta, vaan yhteys on muodostettava USB-liitännän kautta.

![](_page_8_Figure_6.jpeg)

### **Sovellus voi muodostaa yhteyden lataussäätimeen seuraavilla tavoilla:**

- Bluetoothin kautta käyttämällä lisävarusteista [VE.Direct Bluetooth Smart -sovitinta.](https://www.victronenergy.fi/panel-systems-remote-monitoring/ve-direct-bluetooth-smart-dongle)
- USB:llä käyttämällä lisävarusteista [VE.Direct USB -liitäntää](https://www.victronenergy.fi/panel-systems-remote-monitoring/ve-direct-bluetooth-smart-dongle).
- Internet- tai LAN-yhteyden kautta hyödyntämällä [VRM-portaalia](http://vrm.victronenergy.com/) sekä lisävarusteista [GX-laitetta](https://www.victronenergy.com/live/venus-os:start) tai [GlobalLink 520 -laitetta](https://www.victronenergy.fi/panel-systems-remote-monitoring/globallink-520).

![](_page_8_Figure_11.jpeg)

![](_page_8_Figure_12.jpeg)

### **3.6. Näyttö**

Näytölle on useita vaihtoehtoja:

• [VictronConnect-sovellus](https://www.victronenergy.fi/panel-systems-remote-monitoring/victronconnect).

- [GX-laite.](https://www.victronenergy.fi/panel-systems-remote-monitoring)
- [VRM-portaali:](https://www.victronenergy.fi/panel-systems-remote-monitoring/vrm) huomaa, että GX-laite tai [GlobalLink 520](https://www.victronenergy.fi/panel-systems-remote-monitoring/globallink-520) -laite vaaditaan.
- [MPPT Control](https://www.victronenergy.fi/panel-systems-remote-monitoring/mppt-control) (lisävarusteinen) ulkoinen näyttö, joka liitetään VE.Direct-porttiin: huomaa, että tarvittava [VE.Direct-kaapeli](https://www.victronenergy.fi/cables/ve.direct.cable) ei sisälly MPPT Controlin toimitukseen.

### **3.7. VE.Direct-portti**

VE.Direct-porttia käytetään kommunikointiin lataussäätimen kanssa. Sitä voidaan käyttää moniin eri tarkoituksiin:

![](_page_8_Picture_21.jpeg)

- <span id="page-9-0"></span>• Yhdistämiseen valvontalaitteeseen, kuten GX-laitteeseen tai GlobalLinkiin.
- Yhdistämiseen VictronConnect-sovellukseen.
- Ulkoiseen valvontaan.

Erikoiskaapelit tai liitännät, joita tarvitaan tähän porttiin liittämiseen:

- [VE.Direct-kaapeli](https://www.victronenergy.fi/cables/ve.direct.cable)  liittäminen GX-laitteeseen tai GlobalLinkiin.
- [VE.Direct USB-liitäntä](https://www.victronenergy.fi/accessories/ve-direct-to-usb-interface)  liittäminen USB-kaapelilla VictronConnect-sovellukseen.
- [VE.Direct Bluetooth Smart -sovitin](https://www.victronenergy.fi/accessories/ve-direct-bluetooth-smart-dongle)  liittäminen Bluetooth-yhteydellä VictronConnect-sovellukseen.
- [VE.Direct TX -digitaalinen lähtökaapeli](https://www.victronenergy.fi/cables/ve-direct-tx-digital-output-cable)  katuvalojen hallinta tai virtuaalisen kuorman lähdön luominen.
- [VE.Direct ei-invertoiva kauko-ohjauskaapeli](https://www.victronenergy.fi/cables/ve-direct-non-inverting-remote-on-off-cable) lataussäätimen kytkeminen päälle tai pois päältä etänä.

### **3.8. Kuormituksen lähtö**

Lataussäädin on varustettu virtuaalisella kuorman lähtöliitännällä.

### **3.8.1. Virtuaalinen kuorman lähtö**

Virtuaalisen kuorman lähdön avulla voidaan kompensoida lataussäätimeltä puuttuvaa fyysistä kuorman lähtöliitäntää.

### **Virtuaalisen kuorman lähdön luominen:**

• Käytä [VE.Direct TX -kaapelia](https://www.victronenergy.fi/accessories/ve-direct-tx-digital-output-cable) ja anna sen toimia virtuaalisena kuorman lähtönä VictronConnect-sovelluksen RX-portin toiminnon kautta. Katso lisätietoja luvusta [RX-portin asetukset \[26\].](#page-29-0)

Virtuaalinen kuorman lähtö voidaan määrittää VictronConnect-sovelluksen kautta ja sitä voidaan ohjata akkujännitteillä tai BatteryLife-algoritmilla. Katso lisätietoja konfigurointitoimenpiteistä luvusta [Kuorman lähdön asetukset \[21\].](#page-24-0)

### **3.8.2. BatteryLife**

Tämä luku koskee vain virtuaalista kuorman lähtöä.

Kun lataussäädin ei pysty lataamaan akkua täyteen kapasiteettiin yhdessä päivässä, seurauksena on usein se, että akkua pyöritetään jatkuvasti "osittain ladattu" -tilan ja "purkauksen loppu" -tilan välillä. Tämä toiminta (ei säännöllistä uudelleen latausta) tuhoaa lyijyakun muutamassa viikossa tai kuukaudessa.

BatteryLife-algoritmi valvoo akun varaustilaa ja tarvittaessa nostaa kuorman irtikytkentätasoa päivittäin (toisin sanoen kuorma kytketään irti aiemmin) kunnes aurinkopaneelien avulla kerätty energia riittää akun lataamiseen lähes täyteen 100 %:n tasoon. Tästä hetkestä eteenpäin kuormituksen katkaisutasoa moduloidaan siten, että lähes 100 %:n varaustaso saavutetaan noin kerran viikossa.

### **3.9. Akun lataus**

### **3.9.1. Mukautuva 3-vaiheinen akun lataus**

Lataussäädin on 3-vaiheinen laturi. Lataustasot ovat: Päälataus – absorptio – ylläpito.

### **Päälataus**

Päälatausvaiheen aikana lataussäädin tuottaa suurimman latausvirran akkujen lataamiseksi nopeasti. Tässä vaiheessa akun jännite kasvaa hitaasti. Kun akun jännite on saavuttanut asetetun absorptiojännitteen, päälatausvaihe päättyy ja absorptiovaihe alkaa.

### **Absorptio-**

Absorptiovaiheen aikana lataussäädin on siirtynyt vakiojännitetilaan. Akkuun menevä virta vähenee vähitellen. Kun virta on laskenut alle 2A (jälkivirta), absorptiovaihe päättyy ja ylläpitovaihe alkaa.

Jos purkaukset ovat matalia, absorptioaika pysyy lyhyenä. Tämä estää akun ylilatautumisen. Mutta jos akku on syväpurkautunut, absorptioaika pitenee automaattisesti, jotta akku latautuisi aivan täyteen.

#### **Ylläpito-**

Ylläpitovaiheen aikana jännite laskee ja akku pysyy täydessä varaustilassa.

![](_page_9_Picture_31.jpeg)

Lataussäätimessä ei ole varastointilatausvaihetta toisin kuin vaihtovirtasäätimessä, koska yöllä ei saada aurinkosähköä ja akun lataus pysähtyy.

### <span id="page-10-0"></span>**3.9.2. Joustava latausalgoritmi**

VictronConnect-sovellus mahdollistaa 8 esiasetetun latausalgoritmin valinnan tai vaihtoehtoisesti latausalgoritmi on täysin ohjelmoitavissa. Latausjännitteet, vaiheen kesto ja latausvirta ovat mukautettavissa.

Tämän lisäksi kiertokytkimellä voidaan asettaa 8 esiohjelmoitua algoritmia.

### **3.9.3. Tasauslataus**

Jotkut lyijyakkutyypit vaativat säännöllisen tasauslatauksen. Tasauksen aikana latausjännitettä nostetaan normaalin latausjännitteen yläpuolelle kennotasapainon saavuttamiseksi.

Jos tasauslatausta tarvitaan, se voidaan ottaa käyttöön VictronConnect-sovelluksella.

### **3.10. Lämpötilan tunnistus**

Lämpötilan tunnistus mahdollistaa lämpötilakompensoidun latauksen. Absorptio- ja ylläpitolatausjännitteet säädetään joko akun lämpötilan perusteella (lisävaruste vaaditaan) tai muuten lataussäätimen sisäisen lämpötilan perusteella.

Lämpötilakompensoitua akun latausta tarvitaan, kun lyijyakkuja ladataan kuumassa tai kylmässä ympäristössä.

Lämpötilakompensointi voidaan ottaa käyttöön tai poistaa käytöstä lataussäätimen asetuksista ja myös kompensoinnin määrä, kompensointikerroin (mV/°C), on säädettävissä.

### **3.10.1. Sisäinen lämpötila-anturi**

Lataussäätimessä on sisäänrakennettu sisälämpötila-anturi.

Sisälämpötilaa käytetään lämpötilakompensoitujen latausjännitteiden asettamiseen. Tätä varten käytetään sisälämpötilaa, kun lataussäädin on "kylmä". Lataussäädin on "kylmä", kun akkuun siirtyy vain vähän virtaa. Huomaa, että tämä on vain arvio ympäristön lämpötilasta ja akun lämpötilasta. Jos tarkempaa akun lämpötilaa tarvitaan, harkitse ulkoisen akun lämpötila-anturin käyttöä, katso luku Ulkolämpötila- ja jänniteanturi [7].

Lämpötilan kompensointialue on 6–40 °C (39–104 °F).

Sisälämpötila-anturia käytetään myös määrittämään, onko lataussäädin ylikuumentunut.

### **3.10.2. Ulkolämpötila- ja jänniteanturi**

[Smart Battery Sense](https://www.victronenergy.fi/accessories/smart-battery-sense) on (lisävarusteinen) langaton akkujännite- ja lämpötila-anturi, jota voidaan käyttää lataussäätimen kanssa. Se mittaa akun lämpötilan ja jännitteen, ja lähettää sen Bluetoothin kautta lataussäätimeen.

Lataussäädin käyttää Smart Battery Sense -mittauksia seuraaviin tarkoituksiin:

- Lämpötilakompensoitu lataus käyttää akun todellista lämpötilaa lataussäätimen sisälämpötilan sijaan. Tarkka akun lämpötilan mittaus parantaa lataustehokkuutta ja pidentää lyijyakkujen käyttöikää.
- Jännitteen kompensointi. Latausjännitettä nostetaan sen kompensoimiseksi, jos akkukaapeleiden jännite laskee korkean virran latauksen aikana.

Lataussäädin kommunikoi Smart Battery Sensen kanssa Bluetoothin välityksellä käyttämällä VE.Smart Network- yhteyttä. Katso lisätietoa VE.Smart Networkista [VE.Smart Networking -oppaasta.](https://www.victronenergy.com/media/pg/VE.Smart_Networking/en/index-en.html)

Vaihtoehtoisesti akun lämpötilaa ja akkujännitettä mittaava VE.Smart voidaan myös asettaa lataussäätimen ja [BMV-712 Smart](https://www.victronenergy.fi/battery-monitors/bmv-712-smart)tai [SmartShunt-](https://www.victronenergy.fi/battery-monitors/smart-battery-shunt)akkumonitorin väliin, jossa on [lämpötila-anturi BMV:lle,](http://Temperature sensor for BMV-712 Smart and BMV-702) ilman tarvetta Smart Battery Senselle.

![](_page_10_Picture_23.jpeg)

Huomaa, että VE.Smart Networkia voidaan käyttää vain, jos lataussäädin pystyy Bluetooth-viestintään, siinä on Bluetooth-toiminto tai siinä on VE.Direct Bluetooth Smart -sovitin.

![](_page_10_Picture_26.jpeg)

<span id="page-11-0"></span>![](_page_11_Figure_1.jpeg)

*Esimerkki Smart Battery Sensen VE.Smart Networkista ja lataussäätimestä.*

### **3.11. Jännitteen tunnistus**

Lisävarusteinen [Smart Battery Sense](https://www.victronenergy.fi/accessories/smart-battery-sense) tai [akkumonitori](https://www.victronenergy.fi/battery-monitors) mittaa akun napajännitteen ja lähettää sen Bluetoothin kautta [VE.Smart \[28\]-](#page-31-0)verkon kautta lataussäätimeen. Jos akkujännite on pienempi kuin lataussäätimen jännite, lataussäädin lisää latausjännitettä kompensoidakseen jännitehäviöitä.

### **3.12. Kauko-ohjaus päällä/pois**

Virtuaalinen päällä/pois-etäliitäntä voidaan luoda käyttämällä (lisävarusteista) [VE.Directin kauko-ohjauskaapelia](https://www.victronenergy.fi/accessories/ve-direct-non-inverting-remote-on-off-cable).

### **3.13. WireBox**

Lisävarusteinen MPPT WireBox on muovinen kansi, joka voidaan kiinnittää lataussäätimen pohjaan. Se peittää akun ja aurinkokennoliitännät estäen vahingossa tapahtuvan kosketuksen akun ja aurinkopaneelin liitäntöjen kanssa Se toimii lisäsuojana, mistä on hyötyä erityisesti silloin, kun MPPT-lataussäätimen asennuspaikka on kaikkien ulottuvilla.

Lisätietoja ja tietoa oikean MPPT WireBoxin löytämisestä lataussäätimellesi on MPPT WireBox -tuotesivulla:

• [MPPT WireBox-Tr](https://www.victronenergy.fi/accessories/mppt-wire-box-tr)

![](_page_11_Picture_11.jpeg)

*Esimerkki lataussäätimestä MPPT WireBoxilla*

# <span id="page-12-0"></span>**4. Asentaminen**

4

DC-TULO (AURINKOPANEELIEN TULO) EI OLE ERISTETTY AKKUPIIRISTÄ. Siksi aurinkopaneelia, akkua ja ohjauspiiriä pidetään vaarallisina, eivätkä ne saa olla käyttäjän ulottuvilla.

![](_page_12_Picture_4.jpeg)

Oikean lämpötilakompensoidun akun latauksen varmistamiseksi lataussäätien ja akun ympäristön lämpötilan on oltava 5 °C (9 °F).

![](_page_12_Picture_6.jpeg)

Akku- ja aurinkopaneeliliitännät on suojattava tahattomalta kosketukselta. Asenna lataussäädin koteloon tai asenna lisävarusteinen [WireBox \[8\].](#page-11-0)

### **4.1. Kiinnitys**

Kiinnitä lataussäädin pystysuoraan palamattomalle alustalle sähköliittimet alaspäin.

Tämän käyttöohjeen luku [Mittapiirustukset \[58\]](#page-61-0) sisältää lataussäätimen mittapiirustuksen, joka osoittaa myös asennusreiät.

Jätä vähintään 10 cm vapaata tilaa lataussäätimen ylä- ja alapuolelle optimaalisen ilmanvaihdon mahdollistamiseksi.

Kiinnitä lataussäädin lähelle akkua, mutta älä koskaan suoraan akun yläpuolelle. Tämä estää akun kaasuuntumisen aiheuttamat vauriot.

> Vältä yli 5 °C:n lämpötilaeroja lataussäätimen ja akun välillä. Nämä lämpötilaerot voivat johtaa väärään lämpötilakompensoituun lataukseen, mikä taas voi lyhentää akun käyttöikää.

Jos odotettavissa on suuria lämpötilaeroja tai äärimmäisiä ympäristön lämpötilaolosuhteita, käytä suoraa akun lämpötilan mittauslähdettä, kuten Smart Battery Sense tai BMV tai SmartShunt, joka on varustettu lämpötilaanturilla.

### **Jos käytössä on lisävarusteinen MPPT WireBox:**

- Kiinnitä teräksinen WireBox-jalusta lataussäätimeen ennen kuin lataussäädin asennetaan lopulliseen asennuspaikkaansa.
- Katso täydelliset asennusohjeet [MPPT WireBox Tr](https://www.victronenergy.fi/accessories/mppt-wire-box-tr) ‑pika-asennusoppaasta.

### **4.2. Akku**

/N

Akun syöttö on suojattava sulakkeella alla olevan taulukon mukaisesti.

![](_page_12_Picture_186.jpeg)

![](_page_12_Picture_21.jpeg)

Kanadassa akkusulakkeen on oltava C22.2-standardin mukainen.

![](_page_12_Picture_23.jpeg)

Akun asennus on suoritettava paikallisten akkumääräysten mukaisesti. Kanadassa tämä on Canadian Electrical Code, osa I.

![](_page_12_Picture_25.jpeg)

Käytä akun liitäntöihin joustavaa monisäikeistä kuparikaapelia. Katso myös luku [Johdotuksen](#page-4-0) [turvallisuustoimenpiteet \[1\]](#page-4-0).

### **4.3. paneeliryhmä**

Lataussäädintä voidaan käyttää PV-määrityksen kanssa, joka täyttää molemmat näistä kahdesta ehdosta:

- Suurin avoimen piirin PV-jännite ei saa olla enemmän kuin 100 V.
- PV-nimellisjännitteen tulee olla vähintään 5 V korkeampi kuin akkujännitteen.

Paneeliryhmä voi koostua yksikiteisistä tai monikiteisistä paneeleista.

Aurinkopaneelit kytketään sarjaan, rinnan tai sarjaan/rinnan. Katso alla oleva kuva näiden ryhmien kokoonpanoista.

![](_page_12_Picture_33.jpeg)

<span id="page-13-0"></span>![](_page_13_Figure_1.jpeg)

*Esimerkkejä sarjaan-, rinnan- ja sarjaan/rinnankytketyistä aurinkopaneeliryhmistä.*

Käytä [MPPT-kokolaskuria](https://www.victronenergy.fi/mppt-calculator) paneeliryhmän mitoituksessa. Voit myös käyttää yhtä näistä paneeliryhmän kokoonpanoista:

Esimerkki paneeliryhmästä 24 V:n akulla ja 100 V:n lataussäätimellä:

- Sarjaan kytkettyjen kennojen vähimmäismäärä: 72 (2 x 12 V:n paneelit sarjassa tai 1x 24 V:n paneeli).
- Enintään: 144 kennoa 4 x 12 V:n paneeli sarjassa).

![](_page_13_Picture_253.jpeg)

### **4.4. Maadoitus**

### **Akun maadoitus**

Lataussäädin voidaan asentaa sekä positiivisesti että negatiivisesti maadoitettuun järjestelmään.

Käytä yksittäistä maadoitusliitäntää, mielellään lähellä akkua, järjestelmän toimintahäiriöiden ehkäisemiseksi.

### **Rungon maadoitus (vain 30 A-mallissa)**

Runko voidaan maadoittaa erillisellä maadoitusreitillä, koska runko on silloin eristetty positiivisesta ja negatiivisesta navasta.

### **Aurinkopaneeliryhmän maadoitus**

Aurinkopaneeliryhmän positiivista ja negatiivista napaa ei saa maadoittaa.

Maadoita aurinkopaneelien rungot salamaniskujen haittavaikutusten ehkäisemiseksi.

Älä liitä lataussäädintä maadoitettuun paneeliryhmään. Vain yksi maadoitusliitäntä on sallittu, ja sen tulee olla lähellä akkua.

### **Maadoitusvian tunnistaminen**

Lataussäätimessä ei ole sisäistä vikavirtasuojausta.

Yhdysvaltain kansallinen sähköasennuksia koskeva ohjeistus (NEC) edellyttää erillisen vikavirtasuojan (GFPD) käyttöä.

Järjestelmän negatiivinen napa tulisi kytkeä sähköisesti vikavirtasuojan kautta yhteen (yksittäiseen) maadoituspisteeseen.

![](_page_13_Picture_22.jpeg)

<span id="page-14-0"></span>![](_page_14_Picture_1.jpeg)

Jos järjestelmä ilmaisee maadoitusvian, akun navat ja kytketyt piirit eivät ehkä ole maadoitettuja ja ne voivat olla vaarallisia.

### **4.5. Yleistä kytkennästä**

![](_page_14_Picture_4.jpeg)

![](_page_14_Picture_130.jpeg)

### **4.6. Sähköliitännät**

Δ

**VAROITUS:** Tarkista napaisuus ennen akun ja PV-jännitteen kytkemistä.

**VAROITUS:** Noudata tässä luvussa annettuja asennusohjeita.

**TÄRKEÄÄ:** Kiristä akun ja aurinkopaneelien liitännät kiristysmomenttiin 1.6Nm.

Sähköliitäntöjen kytkentäjärjestys:

- 1. **Kytke akku:** anna lataussäätimen tunnistaa järjestelmän jännite automaattisesti (odota 10 sekuntia).
- 2. **Suosittelemme varmistamaan järjestelmäjännitteen:** käytä VictronConnect-sovellusta tai ulkoista näyttöä.
- 3. **Kytke aurinkopaneeli.**
- 4. **Kytke VE.Direct-portti, jos varusteena.**

Oikean kytkentäjärjestyksen noudattaminen on tarpeen, jotta järjestelmän automaattinen jännitteentunnistus toimisi oikein. Aurinkopaneeli voidaan kytkeä ensin vain jos järjestelmän jännite on määritetty manuaalisesti ennen akun kytkentää. Jos oikeaa toimintajärjestystä ei noudateta, laturin ja/tai järjestelmä voi vaurioitua tai sen toiminta voi estyä.

Katso alla olevasta kuvasta esimerkki lataussäätimen liitännöistä:

![](_page_14_Picture_18.jpeg)

<span id="page-15-0"></span>![](_page_15_Figure_1.jpeg)

![](_page_15_Picture_88.jpeg)

### **4.7. Liitä MPPT Control -näyttö**

Liitä (lisävarusteinen) [MPPT Control](https://www.victronenergy.fi/panel-systems-remote-monitoring/mppt-control) -näyttö lataussäätimen VE.Direct-porttiin [VE.Direct-kaapelilla.](https://www.victronenergy.fi/cables/ve.direct.cable)

VE.Direct-kaapelista on saatavilla useita eri pituusvaihtoehtoja, ja se ei sisälly MPPT Control -näytön toimitukseen. Huomaa, että VE.Direct-kaapelia ei voi jatkaa: sen enimmäispituus on 10 metriä.

Lisätietoja on [MPPT Control](https://www.victronenergy.com/media/pg/MPPT_Control_Display/en/index-en.html) ‑oppaassa.

![](_page_15_Figure_7.jpeg)

*Liitä näyttö lataussäätimeen VE.Direct-kaapelilla*

# <span id="page-16-0"></span>**5. Kokoonpano ja asetukset**

Lataussäätimen asetukset ovat muokattavissa, joten se voidaan räätälöidä erityisesti järjestelmää varten, jossa sitä käytetään.

![](_page_16_Picture_3.jpeg)

Älä muuta lataussäätimen asetuksia, ellet tiedä, mitä ne ovat ja mitä vaikutuksia niiden muuttamisella on.

Väärät asetukset voivat aiheuttaa järjestelmäongelmia, myös akkuvaurioita. Jos et ole varma, kysy neuvoa kokeneelta Victron Energyn asentajalta, jälleenmyyjältä tai jakelijalta.

### **5.1. Asetusten muuttaminen**

Näitä asetuksia voidaan muuttaa useilla eri tavoilla. Jotkut näistä sallivat kaikkien asetusten määrittämisen, mutta toisissa saattaa olla rajoituksia:

- VictronConnect-sovellus Kaikkien asetusten muuttaminen ja laiteohjelmiston päivitys.
- Kiertokytkin Latausalgoritmin valintauseille esiasetetuille akkutyypeille.
- MPPT Control -näyttö (lisävaruste) Useimpien asetusten muuttaminen.

![](_page_16_Picture_11.jpeg)

Älä muuta lataussäätimen asetuksia, ellet tiedä, mitä ne ovat ja mitä vaikutuksia niiden muuttamisella on. Väärät asetukset voivat aiheuttaa järjestelmäongelmia, myös akkuvaurioita. Jos et ole varma, kysy neuvoa kokeneelta Victron Energyn asentajalta, jälleenmyyjältä tai jakelijalta.

### **5.1.1. VictronConnect-sovelluksen kautta muokattavat asetukset**

VictronConnect-sovelluksella voidaan muuttaa kaikkia lataussäätimen asetuksia ja sitä voidaan käyttää laiteohjelmiston päivittämiseen.

Katso luvusta [VictronConnect-sovellus \[4\]](#page-7-0) lisätietoja eri tavoista, joilla VictronConnect-sovellus voi muodostaa yhteyden lataussäätimeen.

Tämä opas käsittelee vain VictronConnect-sovelluksen käyttöä lataussäädinten kanssa. Katso [VictronConnect-oppaasta](https://www.victronenergy.com/media/pg/VictronConnect_Manual/en/index-en.html) yleisiä tietoja VictronConnect-sovelluksesta, kuten sen käytöstä tai yhdistämisestä.

![](_page_16_Picture_125.jpeg)

Pääset lataussäätimen asetuksiin siirtymällä asetussivulle. Tee tämä napsauttamalla aloitusnäytön oikeassa yläkulmassa olevaa hammasrataskuvaketta<sup>\*</sup>.

Asetukset-sivulla voit tarkastella ja/tai muuttaa lataussäätimen asetuksia.

Lisätietoja kustakin asetuksesta ja laiteohjelmiston päivittämisestä on luvussa[Laiteohjelmiston päivittäminen \[27\].](#page-30-0)

### **5.1.2. Asetukset kiertokytkimen kautta**

Kiertokytkimellä voidaan valita kahdeksan esiohjelmoitua akun latausalgoritmia.

![](_page_16_Picture_23.jpeg)

Käytä pientä tasakärkiruuvimeisseliä kääntääksesi kiertokytkintä. Nuoli osoittaa, mikä asetusnumero on valittu.

Alla oleva taulukko näyttää latausalgoritmin ja latausasetukset kullekin kiertokytkimen asennolle.

![](_page_17_Picture_3.jpeg)

*Kiertokytkin asetettu asentoon 2*

![](_page_17_Picture_5.jpeg)

Kiertokytkimen kääntäminen ohittaa latausasetukset, myös VictronConnect-sovelluksella tai näytöllä tehdyt asetukset. Vastaavasti VictronConnect-sovelluksella tai näytöllä tehtävät latausasetusten muutokset korvaavat kiertokytkimellä määritetyt asetukset.

![](_page_17_Picture_362.jpeg)

![](_page_17_Picture_9.jpeg)

<span id="page-18-0"></span>![](_page_18_Picture_338.jpeg)

\* Ylin arvo on 12 V:n järjestelmille ja alin arvo 24 V:n järjestelmille.

\*\* Tasaus on oletuksena pois käytöstä. Katso päällekytkentäohjeet luvusta [Akun asetukset \[16\]](#page-19-0)

Binäärinen LED-koodi auttaa määrittämään kiertokytkimen asennon. Kun kiertokytkimen asentoa on muutettu, LED-valot vilkkuvat 4 sekunnin ajan alla olevan taulukon mukaisesti. Sen jälkeen normaali ilmaisu palaa LED-kohdassa kuvatulla tavalla.

![](_page_18_Picture_339.jpeg)

### **5.1.3. MPPT Control -näytön kautta määritettävät asetukset**

Lisävarusteista [MPPT Control](https://www.victronenergy.fi/panel-systems-remote-monitoring/mppt-control) -näyttöä voidaan käyttää lataussäätimen asetusten määrittämiseen, lukuun ottamatta lisäasetuksia, kuten RX- ja TX-porttien asetuksia. Katso tarkemmat ohjeet [MPPT Control -oppaasta](https://www.victronenergy.com/media/pg/MPPT_Control_Display/en/index-en.html).

![](_page_18_Figure_8.jpeg)

### **5.2. Kaikki asetukset selitetty**

Tämä luku sisältää kaikki käyttäjän määritettävissä olevat lataussäätimen asetukset ja tietoa lataussäätimen laiteohjelmiston päivittämisestä.

![](_page_18_Picture_11.jpeg)

Älä muuta asetuksia, ellet tiedä, mitä ne ovat ja mitä vaikutuksia niiden muuttamisella on. Väärät asetukset voivat aiheuttaa järjestelmäongelmia, myös akkuvaurioita. Jos et ole varma, kysy neuvoa kokeneelta Victron Energyn asentajalta, jälleenmyyjältä tai jakelijalta.

![](_page_18_Picture_14.jpeg)

### <span id="page-19-0"></span>**5.2.1. Akun asetukset**

![](_page_19_Picture_121.jpeg)

### **Akkujännite**

Akkujännite havaitaan automaattisesti lataussäätimen ensimmäisellä käynnistyksellä ja akkujännite asetetaan vastaavasti. Automaattinen lisätunnistus on poistettu käytöstä. Mittausvakauden takaamiseksi laturi odottaa 10 sekuntia, minkä jälkeen se ottaa keskiarvoistetun mittauksen. Huomaa, että lataussäädin ei ole toiminnassa tänä aikana.

Jos lataussäädin ei saa mitattua akkujännitettä, se asetetaan väliaikaisesti arvoon 12 V ja tallennetaan. Näin tapahtuu, jos lataussäädin saa toimintajännitteensä PV-liittimistä eikä sitä ole kytketty akkuun.

Automaattisen tunnistuksen jälkeen akkujännitettä voidaan muuttaa ja se voidaan asettaa arvoon 12 tai 24 V , jos tarpeen .

### **Vihje:**  $(\sim)$ Jos lataussäätimen laiteohjelmisto on päivitettävä, vaikka automaattinen jännitteen tunnistus pidetään aktiivisena esimerkiksi ennen laitteen toimittamista loppukäyttäjälle, toimi seuraavasti: • Päivitä laiteohjelmisto. • Kun laiteohjelmiston päivitys on tehty, siirry VictronConnect-sovelluksen asetussivulle. • Napsauta asetussivulla kolmea pystysuoraa pistettä oikeassa yläkulmassa ja valitse pudotusvalikosta "Palauta oletusasetukset".

- Kytke lataussäädin irti 10 sekunnin kuluessa.
- Kun laite käynnistetään seuraavan kerran, se suorittaa automaattisen alkujännitteentunnistuksen.

#### **Suurin latausvirta**

Tämä asetus määrittää akun suurimman latausvirran. Se on asetettu oletuksena suurimpaan aurinkoenergian latausvirtaan.

Käytä tätä asetusta alentamaan latausvirtaa esimerkiksi silloin, kun käytetään pienempää akkuryhmää, joka vaatii pienemmän latausvirran.

#### **Laturi käytössä**

Tämä asetus ottaa akkulaturin käyttöön tai poistaa sen käytöstä. Se on oletuksena "käytössä".

Tätä asetusta voidaan käyttää kokoonpanoon kohdistuvien huoltotöiden aikana. Kun tämä asetus on poistettu käytöstä, akut eivät lataudu.

#### **Akun esiasetus**

Tämä asetus määrittää akun latausalgoritmin. Se on asetettu oletuksena kohtaan "kiertokytkin".

Valinta voidaan tehdä seuraavista:

• Kiertokytkimen asento.

![](_page_19_Picture_21.jpeg)

- Ennalta määritetyt akun tehdasasetukset.
- Käyttäjän määrittämät akun esiasetukset.
- Luo tai muokkaa käyttäjän määrittämää esiasetusta tai poista se.

Tämä asetus käyttää tehtaalla ennalta määritettyjä esiasetuksia useille eri akkutyypeille. Nämä ennalta määritellyt latausalgoritmit sopivat lähes kaikkiin kokoonpanoihin.

Myös käyttäjän määrittämiä akun esiasetuksia voidaan luoda. Luvussa Mukauta akun latausalgoritmia [17] selitetään, kuinka tämä tehdään. Nämä käyttäjän määrittämät esiasetukset tallennetaan VictronConnect-sovelluksen kirjastoon. Tämä on hyödyllistä, jos useita lataussäätimiä on määritettävä, jolloin koko latausalgoritmia ei tarvitse määrittää aina, kun uusi lataussäädin määritetään.

#### **Asiantuntijatila**

Tämä asetus ottaa asiantuntijatilan käyttöön tai poistaa sen käytöstä. Se on oletuksena "pois käytöstä".

/ <u>|</u>

Oletuslatausalgoritmit toimivat hyvin lähes kaikissa kokoonpanoissa. Ota asiantuntija-asetukset käyttöön vain, jos laitteessasi esiintyy erityisvaatimuksia.

Kun tämä asetus on käytössä, seuraavat parametrit voidaan määrittää:

- Latausjännitteet: päälataus, absorptio ja ylläpito.
- Päälataus: uuden päälatausjännitteen poikkeama.
- Absorptiolataus: kesto, aika ja jälkivirta.
- Tasaus: virta, intervalli, pysäytystila ja kesto.
- Jännitteen lämpötilakompensaatio.
- Matalan lämpötilan katkaisu.

Katso lisätietoja näistä parametreista luvusta [Akun latausalgoritmin asetukset \[19\]](#page-22-0).

#### **Tasaus**

![](_page_20_Picture_19.jpeg)

Tasaus voi vahingoittaa akkua, jos akku ei sovellu tasauslataukseen. Tarkista aina akun valmistajalta ennen kuin otat tasauksen käyttöön.

Tätä asetusta voidaan käyttää automaattisen tasauskorjauksen poistamiseen tai käyttöön ottamiseen. Tämän ollessa käytössä voidaan valita päivien määrä, jolloin tasauksen tulee toistua.

Manuaalinen tasaus voidaan käynnistää painamalla "START NOW" -painiketta. Käytä manuaalista tasausvaihtoehtoa vain absorptio- ja ylläpitolatausvaiheiden aikana ja kun auringonvaloa on riittävästi. Virta- ja jänniterajat ovat samat kuin automaattisella tasaustoiminnolla. Manuaalinen tasausvaihe kestää 1 tunnin, ja se voidaan pysäyttää milloin tahansa valitsemalla Stop Equalize.

![](_page_20_Picture_23.jpeg)

Tasausasetus ei ehkä ole aktiivinen ja tämä voi tapahtua, jos akun esiasetus ei tue tasauslatausta, kuten litiumakut.

### **Mukauta akun latausalgoritmia**

Tässä luvussa kuvataan, kuinka akun latausalgoritmia muokataan tai käyttäjän määrittämiä akun esiasetuksia luodaan, muokataan ja poistetaan. Katso luku [Akun latausalgoritmin asetukset \[19\]](#page-22-0) nähdäksesi, mitä eri latausalgoritmin parametrit tarkoittavat.

![](_page_20_Picture_28.jpeg)

### MPPT-lataussäätimen käyttöohje

![](_page_21_Picture_125.jpeg)

![](_page_21_Picture_2.jpeg)

Vain kokeneet käyttäjät saavat määrittää tai muokata käyttäjän määrittämiä akun latausalgoritmeja. Väärin määritelty akun latausalgoritmi voi johtaa akun vaurioitumiseen tai vaaratilanteisiin.

#### **Akun peruslatausalgoritmin muokkaaminen:**

- Valitse esiasetettu akkutyyppi, joka vastaa parhaiten akkutyyppiäsi.
- Muuta yhtä asetusnäytössä listatuista peruslatausparametreista.
- Määritä tarvittavat parametrit.
- Akun esiasetukseksi on nyt asetettu "käyttäjän määrittämä".

### **Akun latausalgoritmin muokkaaminen asiantuntija-tilassa**

- Ota "Expert"-tila käyttöön.
- Perus- ja lisälatausparametrit näkyvät näytöllä.
- Määritä tarvittavat parametrit.
- Akun esiasetukseksi on nyt asetettu "käyttäjän määrittämä".

#### **Luo ja tallenna mukautettu akkutyyppi:**

- Valitse esiasetettu akkutyyppi, joka vastaa parhaiten akkutyyppiäsi.
- Muuta latausparametreja niin, että ne vastaavat akkuasi. Tämä voidaan tehdä joko normaalitilassa tai asiantuntijatilassa.
- Akun esiasetukseksi on nyt asetettu "käyttäjän määrittämä".
- Valitse "Battery preset" -valikosta "Create preset".
- Anna esiasetetulle akulle nimi.

### **Lataa mukautettu akkutyyppi:**

- Valitse "Battery preset" -valikosta "Select preset".
- Valikko listaa kaikki tehtaalla esiasetetut ja mukautetut akkutyypit, jotka on lisätty aiemmin (jos sellaisia on).
- Valitse haluamasi akkutyyppi.

### **Muokkaa (tai poista) mukautettu akkutyyppi:**

- Valitse "Battery preset" -valikosta "Edit preset".
- Siirry akun kohdalle, jota haluat muokata. Tehdasasetusta ei voi muokata, vain mukautettuja tyyppejä voidaan muokata (tai poistaa).
- Muokkaa latausparametrejä.

![](_page_21_Picture_29.jpeg)

- <span id="page-22-0"></span>• Tallenna asetukset painamalla "SAVE CHANGES" -painiketta sivun alareunassa.
- Poista akku painamalla "REMOVE PRESET" -painiketta.

### **Akun latausalgoritmin asetukset**

Tämä luku kuvaa kaikki parametrit, joita käytetään "Expert"-tilassa, ja asetukset, joita käytetään ohjelmoitaessa mukautettua akkutyyppiä akun esiasetusvalikon kautta.

![](_page_22_Picture_178.jpeg)

### **Absorptiojännite**

Tämä asetus määrittää absorptiojännitteen.

#### **Mukautuva absorptioaika**

Tämä asetus ottaa mukautuvan absorptioajan käyttöön tai poistaa sen käytöstä.

• **Kun pois käytöstä:** Absorptiovaiheen pituus on sama joka päivä. Pituus määräytyy "Maximum absorption time!" (maksimiabsorptioaika) -asetuksen mukaan, mikäli aurinkoenergiaa on tarpeeksi.

Huomaa, että tämä vaihtoehto voi johtaa akkujen ylilataukseen (erityisesti lyijyakkujen) ja kun päivän aikana tapahtuu vain matalia purkauksia. Tarkista akun valmistajalta suositeltu enimmäisabsorptioaika.

Ainoa ehto, joka voi päättää absorptioajan ennen kuin maksimiaika on saavutettu, on "tail current" (jälkivirta) -asetus. Jos absorptioajan on oltava aina samanpituinen, poista "Tail current" (jälkivirta) -asetus käytöstä. Katso lisätietoja jälkivirtaasetuksesta alempana tässä luvussa.

• **Kun käytössä:** Absorptiovaiheen pituus vaihtelee päivittäin ja se mukautuu akun lataustilaan aamulla latausjakson alussa.

Päivän suurin "mukautuva" absorptioaika määräytyy akun jännitteen perusteella, joka mitataan juuri ennen lataussäätimen käynnistymistä joka aamu.

![](_page_22_Picture_179.jpeg)

\*) Mukautuva absorptioaika lasketaan kerroin kertaa "Suurin mahdollinen absorptioaika" -asetuksen perusteella. Tämän taulukon mukautuvat absorptioajat perustuvat 6 tunnin oletusasetukseen "Suurin mahdollinen absorptioaika".

#### **Suurin mahdollinen absorptioaika**

Tämä asetus määrittää absorption aikarajan. Tämä asetus on käytettävissä vain ohjelmoitaessa mukautettua latausprofiilia.

Syötä tunteina ja minuutteina (hh:mm) enimmäisaika, jonka lataussäädin saa olla absorptiovaiheessa. Pisin asetettava aika on 12 tuntia ja 59 minuuttia.

#### **Ylläpitojännite**

#### Tämä asetus määrittää ylläpitojännitteen.

### **Uuden päälatausjännitteen poikkeama**

Asettaa uuden päälatausjännitteen poikkeaman. Tällä poikkeamajännitteellä määritetään milloin ylläpitovaihe päättyy ja päälatausvaihe alkaa uudelleen, eli latausjakso nollautuu ja alkaa uudelleen ensimmäisestä latausvaiheesta.

Uusi päälatausjännite lasketaan lisäämällä uuden päälatausjännitteen poikkeama alimpaan jänniteasetukseen (tavallisesti ylläpitolatausvaihe).

Esimerkki: Jos poikkeama on asetettu arvoon 0,1 V ja ylläpitojännite 13,8 V, latausjakso käynnistyy uudelleen, kun akun jännite laskee alle 13,7 V:n (13,8 miinus 0,1) minuutin ajaksi.

#### **Tasausjännite**

Tämä asetus määrittää tasausjännitteen.

#### **Tasausvirran prosenttiosuus**

Tämä asetus määrittää prosenttiosuuden "suurimman latausvirran" asetukselle, jota käytetään tasauslatausvirran laskemiseen.

Esimerkki: Jos "suurin latausvirta" -asetukseksi on asetettu 50 A:n ja "Tasausvirran prosenttiosuus" on asetettu 10 %:n, tasausvirta on 5 A (10 % 50:stä).

#### **Automaattinen tasaus**

Tämä asetus määrittää toistovälin, jolloin tasausvaiheen tulee tapahtua. Tämä voidaan asettaa välille 1–250 päivää. Jos asetat sen arvoon 1, se tarkoittaa päivittäistä tasausta, arvo 2 tarkoittaa joka toinen päivä ja niin edelleen.

Tasausvaihetta käytetään tyypillisesti kennojen tasapainottamiseen ja myös elektrolyytin kerrostumisen estämiseen nestelyijyakuissa. Se, tarvitaanko tasausta vai ei, riippuu akkutyypistä ja vaatiiko se (automaattista) tasausta ja missä olosuhteissa. Tarkista akun toimittajalta, tarvitseeko akku tasausta.

Tasausvaiheen aikana latausjännite nousee asetettuun "Tasausjännitteeseen" asti. Tämä säilyy niin kauan kuin latausvirta pysyy "Suurin virta" -asetuksen "tasausvirran prosenttiosuus" -asetuksen alapuolella.

Automaattisen tasausjakson kesto:

- Kaikkien VRLA-akkujen esiasetusten ja joidenkin nesteakkujen esiasetusten kohdalla automaattinen tasausvaihe päättyy, kun jänniteraja (maxV) on saavutettu, tai absorptioaika/8 vastaavan ajanjakson jälkeen sen mukaan, kumpi tulee ensin.
- Tasaus ei ole käytettävissä litiumakun esiasetukselle.
- Jos automaattista tasausvaihetta ei ole suoritettu yhden päivän kuluessa, se ei jatku seuraavana päivänä. Seuraava tasaus tapahtuu "Automaattinen tasaus" -asetuksessa määritetyn aikavälin mukaisesti.

### **Tasauksen pysäytystila**

Tämä asetus määrittää, milloin tasausvaiheen tulee päättyä:

- **Automaattinen:** Tasaus pysähtyy, jos akkujännite on saavuttanut tasausjännitteen.
- **Kiinteä aika:** Tasaus päättyy, kun aika on saavuttanut "Tasauksen enimmäiskesto" -asetuksen mukaisen ajan.

#### **Tasauksen enimmäiskesto**

Tämä asetus määrittää enimmäisajan, jonka tasausvaihe kestää.

#### **Manuaalinen tasaus**

Käytä tätä toimintoa, jos haluat suorittaa yksittäisen tasauksen. Kun "start now" (käynnistä nyt) -painiketta painetaan, säädin suorittaa yhden tunnin pituisen tasaussyklin. Tasaussykli voidaan myös pysäyttää manuaalisesti.

#### **Jälkivirta**

Tämä asetus määrittää nykyisen kynnyksen, joka päättää absorptiovaiheen ennen kuin suurin mahdollinen absorptioaika on saavutettu. Jos latausvirta laskee alle asetetun jälkivirran minuutin ajaksi, absorptiovaihe päättyy ja ylläpitovaihe alkaa. Tämä asetus voidaan poistaa käytöstä asettamalla se nollaan.

#### **Lämpötilakompensaatio**

Tämä asetus määrittää lämpötilakompensointikertoimen, joka tarvitaan lämpötilakompensoituun lataukseen.

Monet akkutyypit vaativat alhaisemman latausjännitteen lämpimissä käyttöolosuhteissa ja korkeamman latausjännitteen kylmissä käyttöolosuhteissa. Määritetty kerroin on mV per Celsius-aste koko akkuryhmälle, ei jokaiselle kennolle. Kompensoinnin peruslämpötila on 25 °C (77 °F).

Alla oleva taulukko näyttää absorptio- ja ylläpitolatausjännitteen käyttäytymisen eri lämpötiloissa. Kaavio näyttää lämpötilan kompensoinnin 12 V:n järjestelmälle ja käyttää -16 mV/°C lämpötilakompensointikerrointa. 24 V:n järjestelmässä jännitteet kerrotaan kahdella

<span id="page-24-0"></span>![](_page_24_Figure_1.jpeg)

Lataussäädin käyttää oletuksena sisälämpötilaansa akun lämpötilakompensoituun lataukseen. Sisäinen lämpötilalukema otetaan aamulla ja sitten uudelleen, kun lataussäädin on ollut käyttämättömänä vähintään tunnin, esimerkiksi silloin, kun se ei aktiivisesti lataa akkua tai syötä kuormaa.

Kun lataussäädin on osa VE.Smart-verkkoa ja vastaanottaa akun lämpötilalukeman Battery Sensestä tai lämpötila-anturilla varustetusta akkumonitorista, akun todellista lämpötilaa käytetään lämpötilakompensoituun lataukseen koko päivän ajan.

### **Matalan lämpötilan katkaisu**

Tätä asetusta käytetään estämään litiumakun vaurioituminen estämällä lataus alhaisissa lämpötiloissa.

![](_page_24_Picture_6.jpeg)

"Matalan lämpötilan katkaisu" -ominaisuus on aktiivinen vain, kun lataussäädin on osa VE.Smart-verkkoa ja vastaanottaa akun lämpötilalukeman Battery Sense -laitteesta tai lämpötila-anturilla varustetusta akkumonitorista.

"Matalan lämpötilan katkaisu" on oletuksena pois käytöstä. Kun tämä on käytössä, matalin katkaisulämpötila voidaan asettaa. Oletuslämpötila on 5 °C. Tämä on sopiva lämpötila-asetus litiumrautafosfaattiakuille (LFP). Tarkista kuitenkin aina litiumakun toimittajalta, mihin tämä lämpötila tulisi asettaa.

"Matalan lämpötilan katkaisu" -mekanismi lopettaa akun latauksen, kun akun lämpötila on laskenut matalan lämpötilan katkaisuasetuksen alapuolelle. Akun lataus jatkuu, kun akun lämpötila on noussut 0,5 °C matalan lämpötilan katkaisuasetuksen yläpuolelle.

Huomaa, että "matalan lämpötilan katkaisu" -asetusta ei tarvita Victron Lithium Smart -akuille tai Victron Super Pack -akuille, joiden sarjanumero on HQ2040 tai suurempi. Tätä asetusta tarvitaan vain litiumakuille, jotka eivät pysty estämään latausta lämpötilan laskiessa liian alhaiseksi.

### **5.2.2. Kuorman lähdön asetukset**

Kuorman lähdön asetuksia VE.Directin [TX-portin \[25\]](#page-28-0) tai ohjaamiseen, jolloin se voi ohjata [BatteryProtectia](https://www.victronenergy.fi/battery_protect), relettä tai muuta kuormitusta poistavaa laitetta. Lisätietoa on luvussa [TX-portin asetukset \[25\].](#page-28-0)

![](_page_24_Picture_14.jpeg)

<span id="page-25-0"></span>![](_page_25_Picture_1.jpeg)

### **Käytettävissä olevat toimintatilat ovat:**

• **BatteryLife (oletusasetus):**

Tämä on itsemukautuva algoritmi akun käyttöiän maksimoimiseksi. Lisätietoa sen toiminnasta on luvussa [BatteryLife \[6\]](#page-9-0).

### • **Perinteinen algoritmi 1:**

12 V:n järjestelmä: Pois päältä, kun Vbatt < 11,1 V, päällä, kun Vbatt > 13,1 V. 24 V:n järjestelmä: Pois päältä, kun Vbatt < 22,2 V, päällä, kun Vbatt > 26,2 V.

### • **Perinteinen algoritmi 2:**

12 V:n järjestelmä: Pois päältä, kun Vbatt < 11,8 V, päällä, kun Vbatt > 14,0 V. 24 V:n järjestelmä: Pois päältä, kun Vbatt < 23,6 V, päällä, kun Vbatt > 28,0 V.

### • **Aina pois päältä:**

Kuorman lähtö on aina pois päältä.

• **Aina päällä:**

Kuorman lähtö on aina päällä.

• **Käyttäjän määrittämä algoritmi 1:**

Pois päältä, kun Vbatt < Vlow.

Päällä, kun Vbatt > Vhigh.

### • **Käyttäjän määrittämä algoritmi 2:**

Pois päältä, kun Vbatt < Vlow tai Vbatt > Vhigh.

Päällä, kun Vbatt on Vlow:n ja Vhigh:n välillä.

"Aina pois päältä" ja "aina päällä" -tilat reagoivat välittömästi. Muissa tiloissa on 2 minuutin viive, ennen kuin kuorman lähtö muuttuu. Näin lataussäädin ei reagoi liian nopeasti, kun esimerkiksi käynnistysvirta laskee akkujännitteen hetkeksi kynnysarvon alapuolelle.

Kuorman lähdön asetukset ohjaavat myös katuvaloalgoritmia [22]. Molemmat suojaavat akkua liialliselta syväpurkaukselta. Katuvaloasetukset ohitetaan, jos akkujännite laskee kuorman irtikytkentäjännitteen alapuolelle. Kun akkujännite nousee kuorman uudelleenkytkentäjännitteeseen, katuvalotoiminto jatkuu.

### **5.2.3. Katuvaloasetukset**

Katuvalotoiminnon avulla lataussäädin voi ohjata yövaloa automaattisesti. Se määrittää automaattisesti, milloin valon tulee olla päällä tai pois päältä, ja se voi säätää valon voimakkuutta.

Kun katuvalotoiminto on käytössä, voidaan luoda ajastinohjelma, jossa auringonlaskua, auringonnousua sekä keskiyötä voidaan käyttää ajastinohjelman ankkuripisteinä. Nämä ankkuripisteet säätyvät automaattisesti yön pituuden mukaan sen muuttuessa vuodenaikojen mukaan.

![](_page_25_Picture_24.jpeg)

![](_page_26_Picture_152.jpeg)

#### **Katuvalon hallinta**

Lataussäädin ohjaa katuvaloa:

• TX-portin kautta yhdessä [digitaalisen VE.Direct TX -lähtökaapelin kanssa.](https://www.victronenergy.fi/accessories/ve-direct-tx-digital-output-cable) Katso myös luku [TX-portin asetukset \[25\]](#page-28-0) saadaksesi lisätietoa.

![](_page_26_Picture_153.jpeg)

#### **Auringonlaskutoiminnon asettaminen**

Auringonlaskuun voit valita minkä tahansa seuraavista toiminnoista:

- **Pidä valot pois päältä**
- **Kytke päälle tietyksi ajaksi:**

Tämä vaihtoehto sytyttää valon auringonlaskun aikaan ja sammuttaa sen määritettävän ajan kuluttua. Kun himmennystoiminto on käytössä<sup>1</sup> (1), kaksi himmennystasoa voidaan syöttää: yksi "päällä"-jaksolle; ja toinen "pois päältä"-jaksolle. Yleinen käyttötapa näille vaihtoehdoille on saada voimakas valo vilkkaan liikenteen aikana (heti auringonlaskun jälkeen) ja alhaisempi valonvoimakkuus hiljaisina aikoina akun säästämiseksi. Aseta toiseksi himmennystasoksi 0 %, jotta valo sammuu kokonaan toisen osan aikana.

#### • **Kytke päälle puoleen yöhön asti:**

Tämä vaihtoehto sytyttää valon auringonlaskun aikaan ja sammuttaa sitten keskiyöllä. Kun himmennystoiminto on käytössä<sup>1</sup>, voidaan syöttää kaksi himmennystasoa: yksi "päällä"-jaksolle (keskiyöhön asti) ja toinen himmennystaso "pois päältä" -jaksolle puolenyön jälkeen. Aseta toiseksi himmennystasoksi 0 %, jotta valo sammuu kokonaan toisen osan aikana.

#### • **Kytke päälle auringonnousuun asti:**

Tämä vaihtoehto sytyttää valon auringonlaskun aikaan ja sammuttaa sen auringon noustessa. Kun tämä vaihtoehto on valittuna, toimintoa ei tarvitse valita myös auringonnousun aikaan, joten auringonnousun hallintavaihtoehtoa ei tarvita. Kun himmennystoiminto on käytössä<sup>1</sup>, vain yksi himmennystaso voidaan määrittää, eli himmennystaso auringonlaskun aikaan.

1) Himmennystoiminto edellyttää, että TX-porttitoiminto on määritetty johonkin "Valon himmennys"-asetuksista. Näin TX-portti lähettää PWM-signaalin, jota voidaan käyttää valon himmentämiseen. Jos TX-porttitoimintoa ei ole asetettu johonkin "Valon himmennys" -asetuksista, himmennysvaihtoehdot eivät näy auringonlaskun asetusvalikossa. Katso myös luku [TX-portin](#page-28-0) [asetukset \[25\].](#page-28-0)

#### **Auringonnousutoiminnon asettaminen**

Auringonnousuun voit valita:

• **Kytke pois päältä:**

Sammuttaa valon auringon noustessa.

#### • **Kytke päälle ennen auringonnousua:**

Tämä vaihtoehto kytkee valot päälle määritettävin aikavälein ennen auringonnousua ja sammuttaa sen auringon noustessa.

Jos himmennystoiminto on käytössä<sup>1</sup>, voimakkaamman valon aikaväli voidaan määrittää aikaisen aamun ruuhka-aikaan. Yhdessä Auringonlasku-toiminnon kanssa voit nyt määrittää kolme himmennystasoa: yhden auringonlaskun ruuhka-aikaan, toisen vähäliikenteisille tunneille ja kolmannen varhaisen aamun ruuhka-aikaan.

#### **Keskiyö**

Säätimessä ei ole reaaliaikakelloa, joten se ei tiedä, milloin kello on 12 yöllä. Kaikki viittaukset keskiyöhön viittaavat siihen, mitä kutsumme aurinkokeskiyöhön. Tämä on auringonlaskun ja auringonnousun välinen keskipiste.

### **Keskiyön ja auringonnousun synkronointi**

Lataussäätimen sisäinen kello on synkronoitava aurinkosyklin kanssa, jotta se voi asettaa aurinkokeskiyön ja auringonnousun ankkuripisteet ajastinohjelmaan.

Kun katuvaloasetukset on ohjelmoitu ja lataussäätimeen on kytketty virta, lataussäädin käynnistyy synkronoimattomana. Se olettaa ensin, että keskiyö on 6 tuntia auringonlaskun jälkeen ja että koko yö kestää 12 tuntia.

Kun lataussäädin on käytössä, se tarkistaa jokaisen havaitun auringonnousun välisen ajan. Kolmen täyden päivä/yö-syklin jälkeen, joissa havaittu aika on noin 24 tuntia (yhden tunnin poikkeama on sallittu), se alkaa käyttää sisäistä kelloaan kiinteän 6 ja 12 tunnin ajoituksen sijaan.

![](_page_27_Picture_14.jpeg)

Tehon menetys (ei akkuvirtaa yhdessä aurinkosähkövirran kanssa) aiheuttaa lataussäätimen synkronoinnin häviämisen. Kestää 5 päivää, ennen kuin se synkronoituu uudelleen. Huomaa, että katuvalojen asetukset ja kaikki muut asetukset eivät koskaan katoa, sillä ne tallennetaan häviämättömään muistiin.

#### **Auringonlaskun ja auringonnousun tunnistus**

Paneelikokoonpanon mukaista, jännitteeseen perustuvaa tunnistusta voidaan hyödyntää auringonlaskun ja auringonnousun tunnistukseen. Auringonnousun tunnistusjännitteen on oltava 0,5 V korkeampi kuin auringonlaskun tunnistustaso. Alin havaittava jännite on 11,4 V. Aseta tämän vaihtoehdon arvoksi 0, jos haluat käyttää sisäänrakennettuja oletusasetuksia, jotka ovat:

- $\bullet$  Auringonlasku = Vpanel < 11,4 V.
- Auringonnousu = Vpanel > 11,9 V.

Oletusasetus on 0, joka käyttää sisäänrakennettuja oletusjännitteitä.

Käytä "Viive"-jaksoja, jotta järjestelmä ei kytkeydy vahingossa, kun paneelien yli kulkee pilviä. Valittava alue on 0–60 minuuttia. "Viiveet" on oletuksena poissa käytöstä (0).

#### **Asteittainen himmennysnopeus**

Asteittaista himmennysvaihtoehtoa voidaan käyttää ajastinohjelman vasteen hidastamiseen. Tämä auttaa, kun useita katuvaloja käytetään peräkkäin. Tällä ehkäistään ajastimen välisiä yksilöllisiä tunnistuseroja, jotka vaikuttavat siirtymishetkeen.

Himmennysasetuksia voidaan säätää. Voit antaa sekuntimäärän, joka tarvitaan kunkin muutoksen prosenttipisteen saavuttamiseen (x sekuntia / 1 % himmennyksestä). Numero voi olla väliltä 1–100. Kaksi esimerkkiä:

• 0 = välitön vaste (asteittainen himmennys pois päältä):

Asetus 0 saa aikaan välittömän vasteen, mikä tarkoittaa, että asteittainen himmennys on pois käytöstä.

• 9 = himmenee 0–100 % 15 minuutissa:

Himmennysnopeuden asettaminen esimerkiksi arvoon 9 hidastaa himmennysnopeutta 15 minuuttiin (9 sekuntia jokaista himmennysprosenttia kohden x 100 prosenttiyksikköä = 900 sekuntia = 15 minuuttia.

![](_page_27_Figure_29.jpeg)

Varmista, että TX-porttitoiminto on asetettu "Valonhimmennys" -tilaan (kuten on kohdassa <sup>1</sup> tämän luvun alussa) ja kytke digitaalinen VE.Direct TX -lähtökaapeli LED-ohjaimesi PWM-himmennystuloon.

#### **Keskipisteen vaihto**

Keskiyön aika on arvioitu auringon aktiivisuuden perusteella ja riippuu maantieteellisestä sijainnista. Kesäaika voi aiheuttaa lisäpoikkeaman "aurinkoenergian" ja "kellon" keskiyön välillä. Keskipisteen siirtotoiminto kompensoi nämä erot. Käytä arvoa 0 poistaaksesi vaihdon käytöstä (oletus).

![](_page_27_Picture_34.jpeg)

<span id="page-28-0"></span>![](_page_28_Picture_1.jpeg)

Keskipisteen siirtoasetus on tarpeen vain, kun katuvalojen asetusohjelmasi käyttää "Keskiyötä" vaihtohetkenä.

### Laskuesimerkki:

Käytämme laskennassa 1 440 minuutin pituista päivää, jossa auringonlasku on klo 19.00 (1 140 minuuttia) ja auringonnousu klo 6.25 (385 minuuttia):

- Yön kesto minuutteina on: 1 440 min<sup>(min/pvä)</sup> -1 140 min (aika auringonlaskuun) + 385 min<sup>(aika auringonnousuun) = 685 min.</sup>
- Siirtymäaste =auringonlaskun aika<sup>(minuuttia)</sup> + puolet yön kestosta<sup>(minuuttia)</sup> päivän pituus<sup>(minuuttia)</sup> = 1 140 min + 342 min 1 440  $min = 42$  minuuttia.

#### **Esimerkki**

![](_page_28_Picture_131.jpeg)

Yllä olevassa näyttökuvassa tehdyt valinnat johtavat tähän ohjelmaan:

- Auringonlaskun aikaan valo syttyy tietyksi ajaksi.
- Himmennystaso auringonlaskun aikaan täydellä kirkkaudella (100 %).
- Pidä valot päällä kestoksi on asetettu 1 h 0 min.
- Himmennystaso lopussa tunnin lopussa kirkkaus laskee puoleen (50 %).

#### Myös:

- Auringonnousun aikaan valaistus säädetään ennen auringonnousua.
- Aika ennen auringonnousua 1 h 0 m ennen auringonnousua tehdään seuraava säätö:
- Himmennystaso täysi kirkkaus palautuu (100 %).

### **5.2.4. TX-portin asetukset**

VE.Direct-TX-porttia voidaan käyttää signaalin lähettämiseen ulkoiseen laitteeseen. Esimerkiksi lähettämään PWM-signaali katuvalon himmentämiseksi.

TX-portin käyttämiseen tarvitaan [digitaalinen VE.Direct TX -lähtökaapeli.](https://www.victronenergy.fi/accessories/ve-direct-tx-digital-output-cable)

![](_page_28_Picture_22.jpeg)

<span id="page-29-0"></span>![](_page_29_Picture_150.jpeg)

TX-portin toiminnallisuus voidaan asettaa kohdassa:

### • **Normaali kommunikointi:**

Tämä on oletusasetus. Käytä tätä toimintoa, kun yhdistät GX-laitteeseen, VE.Direct Bluetooth Smart -sovittimeen tai mihin tahansa muuhun laitteeseen, jonka on oltava yhteydessä lataussäätimen kanssa VE.Direct-portin kautta.

### • **Pulssi joka 0,01 kWh:**

Käytä tätä toimintoa yhdessä energiamittarin kanssa.

TX-portti lähettää pulssin joka kerta, kun lisäenergiaa on kerätty 0,01 kWh. TX-portti on normaalisti korkea ja se asetetaan matalaksi noin 250 ms jokaista kerättyä 0,01 kWh:ta kohden.

### • **Valon himmennys (PWM normaali):**

Käytä tätä toimintoa yhdessä "Katuvalo"-asetuksen kanssa.

TX-portin PWM\* -signaali on 100 %:n käyttöasteella, kun täyttä valon voimakkuutta vaaditaan.

### • **Valon himmennys (PWM invertoitu):**

Käytä tätä toimintoa yhdessä "Katuvalo"-asetuksen kanssa.

TX-portin PWM\* -signaali on 0 %:n käyttöasteella, kun täyttä valon voimakkuutta vaaditaan.

### • **Virtuaalinen kuorman lähtö:**

Käytä tätä toimintoa luodaksesi virtuaalisen kuorman lähdön, jos lataussäätimellä ei ole fyysistä kuorman lähtöä.

TX-portti vaihtaa samoilla ehdoilla kuin kuorman lähdön asetuksissa.

Liitä digitaalinen VE.Direct TX -lähtökaapeli BatteryProtect-moduuliin, releeseen tai suoraan kuorman kauko-ohjausliittimeen\*\*.

\*) PWM-signaali on 5 V, 160 Hz.

\*\*) TX-portin signaali on 5V-logiikkasignaali. Se voi käyttää impedanssiltaan enintään 22 kOhmin kuormaa, jolloin lähtöjännite putoaa 3,3 V:iin. Varmista, että kytketty kuorma vastaa näitä vaatimuksia.

Huomaa, että nämä toiminnot (muut kuin ensimmäinen toiminto) eivät estä yksikön kommunikointikykyä. Yksikkö havaitsee automaattisesti saapuvat tiedot ja jatkaa normaalia tiedonsiirtoa, kun tietoja vastaanotetaan. Kun tiedon vastaanotto on valmis, se palaa automaattisesti määritettyyn lähetystoimintoon.

Tarkemmat "kehittäjätyyliset" tiedot VE.Direct-portista ovat julkaisussa [Tiedonsiirto Victron Energy - tuotteiden kanssa.](https://www.victronenergy.com/upload/documents/Technical-Information-Data-communication-with-Victron-Energy-products_EN.pdf)

### **5.2.5. RX-portin asetukset**

VE.Direct-RX-porttia voidaan käyttää signaalin vastaanottamiseen ulkoisesta laitteesta. Esimerkiksi lataussäätimen kytkeminen päälle (tai pois) akunhallintajärjestelmän (BMS) lähettämästä signaalista.

Jotta RX-porttia voidaan käyttää kauko-ohjattavaan päälle/pois-ohjaukseen, tarvitaan[VE.Directin ei-invertoiva kauko-ohjaus](https://www.victronenergy.fi/accessories/ve-direct-non-inverting-remote-on-off-cable) [päällä/pois-kaapeli..](https://www.victronenergy.fi/accessories/ve-direct-non-inverting-remote-on-off-cable)

![](_page_29_Picture_25.jpeg)

<span id="page-30-0"></span>![](_page_30_Picture_1.jpeg)

RX-portin toiminnallisuus voidaan asettaa kohdassa:

- **Kauko-ohjaus päällä/pois:**
	- Tämä on oletusasetus. Tämä toiminto kytkee lataussäätimen päälle tai pois päältä RX-navan kautta.
	- RX-nasta GND:hen kytkee lataussäätimen pois päältä.
	- RX-nasta nesteakkuun tai akun positiiviseen kytkee lataussäätimen päälle.
- **Kuorman lähtö päälle/pois invertoitu:**
	- Tämä asetus kääntää kuorman lähdön päälle/pois-ohjauksen päinvastaiseksi:
	- RX-navan 0 V kytkee kuorman lähdön päälle.
	- RX-navan +5 V kytkee kuorman lähdön pois päältä.
- **Kuorman lähtö päälle/pois normaali:**

Tämä asetus mahdollistaa kuorman lähdön päälle/pois-ohjauksen:

- RX-navan 0 V kytkee kuorman lähdön pois päältä.
- RX-navan +5 V kytkee kuorman lähdön päälle.

Katso tarkemmat "kehittäjätyyliset" tiedot VE.Direct-portista [Tiedonsiirto Victron Energy - tuotteiden kanssa](https://www.victronenergy.com/upload/documents/Technical-Information-Data-communication-with-Victron-Energy-products_EN.pdf) -asiakirjasta.

### **5.3. Laiteohjelmiston päivittäminen**

Laiteohjelmisto voidaan tarkistaa ja päivittää VictronConnect-sovelluksella.

VictronConnect-sovellus saattaa pyytää ensimmäisen liitännän yhteydessä laiteohjelmiston päivitystä. Jos näin tapahtuu, anna sen suorittaa laiteohjelmistopäivitys.

Jos se ei päivittynyt automaattisesti, tarkista, onko laiteohjelmisto jo ajan tasalla seuraavalla tavalla:

- Yhdistä lataussäätimeen.
- Napsauta asetussymbolia  $\clubsuit$ .
- Napsauta vaihtoehtosymbolia :
- Siirry tuotetietoihin.
- Tarkista, onko käytössäsi uusin laiteohjelmisto ja etsi teksti: "Tämä on uusin versio".
- Jos lataussäätimessä ei ole viimeisintä laiteohjelmistoa, suorita laiteohjelmistopäivitys.

### <span id="page-31-0"></span>**5.4. VE.Smart-verkko**

![](_page_31_Picture_2.jpeg)

VE.Smart-verkko mahdollistaa useiden samaan verkkoon kytkettyjen tuotteiden tiedonsiirron Bluetoothin kautta, ja se on suunniteltu erityisesti pienempiin järjestelmiin, joihin ei ole asennettu GX-laitetta.

Kun tämä tuote yhdistetään VE.Smart-verkkoon, se voi vastaanottaa tietoja tai viestiä seuraavien laitteiden kanssa:

- Kaikki SmartSolar-lataussäätimet.
- Kaikki BlueSolar-lataussäätimet, jotka on kytketty [VE.Direct Bluetooth Smart -sovittimeen](https://www.victronenergy.fi/accessories/ve-direct-bluetooth-smart-dongle).
- [Smart Battery Sense.](https://www.victronenergy.fi/accessories/smart-battery-sense)
- [BMV- tai SmartShunt-akkumonitori,](https://www.victronenergy.fi/battery-monitors) jossa on Bluetooth (tai [VE.Direct Bluetooth Smart -sovitin\)](https://www.victronenergy.fi/accessories/ve-direct-bluetooth-smart-dongle) ja lisävarusteinen [BMV](https://www.victronenergy.fi/accessories/temperature-sensor-for-bmv-702)[lämpötila-anturi.](https://www.victronenergy.fi/accessories/temperature-sensor-for-bmv-702)
- Tietyt Smart [AC-laturit](https://www.victronenergy.fi/chargers).
- [Aurinkosähköinvertteri](https://www.victronenergy.fi/inverters/sun-inverter).

Katso tuotteen yhteensopivuusluettelo [VE.Smart-oppaasta](https://www.victronenergy.com/media/pg/VE.Smart_Networking/en/index-en.html), joka löytyy [VictronConnect-sovelluksen tuotesivulta.](https://www.victronenergy.fi/panel-systems-remote-monitoring/victronconnect#manuals)

VE.Smart-verkkoa voidaan käyttää seuraaviin:

- Lämpötilan tunnistus verkon säätimet käyttävät mitattua akun lämpötilaa lämpötilakompensoituun lataukseen ja litiumakussa alhaisen lämpötilan katkaisuun.
- Akkujännitteen tunnistus verkon säätimet käyttävät mitattua akkujännitettä kompensoimaan latausjännitettä, jos akkukaapeleiden jännite laskee.
- Virran tunnistus säädin käyttää mitattua akun virtaa, joten se tietää tarkan jälkivirran, jossa absorptiovaiheen tulee päättyä ja ylläpitovaiheen (tai tasausvaiheen) tulisi alkaa. Latausvirran mittaamiseen yhdistetään kaikki latausvirrat kaikista säätimistä, tai jos akkumonitori on osa verkkoa, käytetään todellista akun virtaa.
- Synkronoitu lataus Kaikki verkon säätimet toimivat kuin yksi suuri säädin. Yksi verkon säätimistä ottaa pääroolin ja tämä isäntälaite sanelee latausalgoritmin, jota muut säätimet käyttävät. Kaikki säätimet noudattavat samaa latausalgoritmia ja latausvaiheita. Isäntälaite valitaan satunnaisesti (ei käyttäjän aseteltavissa), joten on tärkeää, että kaikki säätimet käyttävät samoja latausasetuksia. Synkronoidun latauksen aikana jokainen säädin latautuu omaan enimmäislatausvirta-asetukseensa asti (koko verkon enimmäisvirtaa ei voi asettaa). Lisätietoja on [VE.Smart-oppaassa,](https://www.victronenergy.com/media/pg/VE.Smart_Networking/en/index-en.html) joka löytyy [VictronConnect-sovelluksen](https://www.victronenergy.fi/panel-systems-remote-monitoring/victronconnect#manuals) [tuotesivulta.](https://www.victronenergy.fi/panel-systems-remote-monitoring/victronconnect#manuals)

Tämä video esittelee Smart Battery Sensen ja joitakin VE.Smart-verkon ominaisuuksia:

<https://www.youtube.com/embed/v62wCfXaWXY>

### **5.4.1. VE.Smart-verkon asetukset**

**VE.Smart-verkon suunnitteluun liittyviä huomautuksia:**

![](_page_31_Picture_22.jpeg)

Verkossa voi olla vain yksi tuote, joka välittää akun jännitettä ja/tai akun lämpötilaa. Akkumonitoria ei voi käyttää yhdessä Smart Battery Sensen tai useiden vastaavien laitteiden kanssa.

Jotta verkko toimisi, kaikkien verkkoon kytkettyjen laitteiden on oltava Bluetooth-lähetysetäisyydellä toisistaan.

VE.Smart-verkkoon voidaan liittää enintään 10 laitetta.

Jotkut vanhemmat laitteet eivät ehkä tue VE.Smart-verkkoa. Katso lisätietoja [VE.Smart Networking -oppaan](https://www.victronenergy.com/media/pg/VE.Smart_Networking/en/index-en.html) luvusta Rajoitukset.

#### **Verkon muodostus**

Kun muodostat verkkoa, määritä ensin Smart Battery Sense tai akkumonitori ja lisää sitten verkkoon yksi tai useampi lataussäädin tai verkkovirtalaturi.

Kaikissa lataussäätimissä ja AC-latureissa on oltava samat latausasetukset. Helpoin tapa tehdä tämä on käyttää esiasetettua akkutyyppiä tai valmiiksi tallennettua, käyttäjän määrittämää akkutyyppiä. Varoitus #66 näytetään, jos laitteiden latausasetuksissa on eroja.

#### Uuden verkon määrittäminen:

- Avaa VictronConnect-sovellus.
- Valitse yksi laitteista, jotka on liitettävä osaksi uutta VE.Smart-verkkoa.
- Siirry asetussivulle napsauttamalla ratassymbolia  $\clubsuit$ .
- Napsauta "VE.Smart networking".
- Napsauta "create network".
- Anna nimi uudelle verkolle.
- Napsauta "save".
- Odota vahvistusta, että verkko on määritetty, ja napsauta "OK".
- Jos tähän verkkoon on lisättävä lisää laitteita, siirry seuraavaan kohtaan ja liitä useita laitteita verkkoon.

Toisen laitteen liittäminen olemassa olevaan verkkoon:

- Avaa VictronConnect-sovellus. Valitse laite, joka on liitettävä osaksi VE.Smart-verkkoa.
- Siirry asetussivulle napsauttamalla ratassymbolia  $\spadesuit$ .
- Napsauta "VE.Smart networking".
- Napsauta "join existing".
- Valitse verkko, johon laite on liitettävä.
- Odota vahvistusta, että verkko on määritetty, ja napsauta "OK".
- Toista yllä olevat vaiheet, jos verkkoon on lisättävä lisää laitteita.

#### Poista verkosta:

- Avaa VictronConnect-sovellus.
- Valitse laite, joka on poistettava VE.Smart-verkosta.
- Siirry asetussivulle napsauttamalla ratassymbolia  $\spadesuit$ .
- Napsauta "VE.Smart networking".
- Napsauta "leave network".

#### **Tarkista verkko.**

Kun verkko on muodostettu, kaikki laitteet kommunikoivat keskenään. Jokaisen yhdistetyn laitteen aktiivinen LED-valo vilkkuu nyt 4 sekunnin välein. Tämä on merkki siitä, että laite kommunikoi aktiivisesti verkon kanssa.

Tarkistaaksesi, onko yksittäinen laite yhteydessä verkkoon, napsauta VE.Smart-symbolia päänäytössä aurinkokellon vieressä ... Näyttöön tulee ponnahdusikkuna, jossa näkyy yhteyden tila ja jaetut parametrit.

![](_page_32_Picture_35.jpeg)

![](_page_33_Picture_1.jpeg)

*VE.Smart-verkon ponnahdusikkuna*

Tarkistaaksesi, kommunikoivatko kaikki laitteet aktiivisesti saman VE.Smart-verkon kanssa, siirry jonkin verkossa olevan laitteen asetussivulle ja napsauta "VE.Smart networking". Näyttöön tulee näyttö, joka sisältää tämän laitteen jaetut laiteparametrit ja myös kaikki muut samaan verkkoon kytketyt laitteet näytetään.

![](_page_33_Picture_46.jpeg)

*Esimerkki VE.Smart-verkosta*

**Lisää tietoa**

Katso lisätietoja [VE.Smart Networking -oppaasta.](https://www.victronenergy.com/media/pg/VE.Smart_Networking/en/index-en.html)

![](_page_33_Picture_9.jpeg)

# <span id="page-34-0"></span>**6. Toiminta**

### **6.1. Käynnistys**

Lataussäädin käynnistyy heti, kun se on liitetty akkuun ja/tai aurinkopaneeliin. Heti kun lataussäädin on kytkeytynyt päälle, se voi kommunikoida VE.Direct-portin kanssa. Lataussäätimen tiedot voidaan lukea ja asetukset voidaan tehdä VictronConnectin tai lisävarusteisen näytön avulla.

Lataussäädin aloittaa akun latauksen heti, kun PV-jännite on 5 V korkeampi kuin akun jännite. Jotta lataus jatkuisi, PV-jännitteen on oltava vähintään 1 V korkeampi kuin akun jännite.

### **6.2. Akun lataus**

Lataussäädin aloittaa uuden latausjakson joka aamu, kun aurinko alkaa paistaa ja kun PV-jännite on 5 V korkeampi kuin akun jännite.

### **Oletusmenetelmä lyijyakkujen absorptiolatauksen pituuden ja päättymisen määrittämiseksi**

Lataussäätimien latausalgoritmikäyttäytyminen eroaa vaihtovirtaan kytkettyjen akkulaturien latausalgoritmista. Lue tämä käyttöohjeen osa huolellisesti ymmärtääksesi lataussäätimen käyttäytymisen, ja noudata aina akkusi valmistajan suosituksia.

![](_page_34_Picture_9.jpeg)

Tässä luvussa mainitut jännitearvot koskevat 12 V:n järjestelmiä, 24 V:n järjestelmissä kerrotaan kahdella ja 48 V:n järjestelmissä neljällä.

![](_page_34_Picture_11.jpeg)

Tässä luvussa mainitut jännitearvot koskevat 12 V:n järjestelmiä, 24 V:n järjestelmissä arvot kerrotaan kahdella.

Absorptioaika määräytyy oletusarvoisesti kuormittamattoman akun jännitteestä kunkin vuorokauden alussa seuraavan taulukon mukaisesti:

![](_page_34_Picture_201.jpeg)

Absorptiojännitteen oletusarvo on 14,4 V ja ylläpitojännitteen 13,8 V.

Absorptioajan laskuri käynnistyy, kun laturi siirtyy alkulatauksesta absorptiolataukseen.

MPPT-lataussäätimet päättävät absorptiolatauksen ja siirtyvät ylläpitolataukseen, kun akun virta putoaa alle matalan virran asetusarvon ("jälkivirta"). Oletusarvo jälkivirralle on 2A.

Oletusasetukset (jännitteet, absorptioajan kerroin ja jälkivirta) ovat muokattavissa VictronConnect-sovelluksen avulla käyttämällä Bluetooth-yhteyttä.

Normaaliin toimintaan on kaksi poikkeusta:

- ESS-järjestelmässä käytettäessä; lataussäätimen latausalgoritmi on kytketty pois päältä; sen sijaan latauslaite noudattaa invertterin/laturin latauskäyrää.
- CAN-väylällä varustettujen litiumakkujen tapauksessa (esim. BYD), akku itse kertoo järjestelmälle, mukaan lukien lataussäädin, mitä latausjännitettä tulee käyttää. Kyseinen arvo, nk. CVL-arvo (Charge Voltage Limit) on joillekin akkutyypeille dynaaminen eli muuttuu ajan funktiona ja saattaa perustua esimerkiksi akuston maksimi kennojännitteeseen tai muihin parametreihin.

### **Odotettavissa olevan latauskäyttäytymisen vaihtelut**

• Absorptioaikalaskurin tauotus:

Absorptioajan laskuri käynnistyy, kun konfiguroitu absorptiojännite on saavutettu ja keskeytyy, kun lähtöjännite putoaa alle konfiguroidun absorptiojännitteen arvon. Esimerkkejä mainitun tyyppisestä tilanteesta ovat tilanteet, joissa aurinkopaneelin tuottama teho (esimerkiksi pilvisyyden, puiden tai rakennusten takia) ei riitä lataamaan akkua ja syöttämään kuormia.

• Latausprosessin uudelleenkäynnistäminen:

Latausalgoritmi nollautuu, mikäli lataus on pysähtynyt (esim. kun absorptioaika on tauotettu) tunnin ajaksi. Tämä voi ilmetä, kun aurinkopaneelin jännite putoaa akkujännitteen tasoa pienemmäksi esimerkiksi huonon sään, varjostumisen tai muun vastaavan syyn takia.

![](_page_34_Picture_27.jpeg)

<span id="page-35-0"></span>• Akkua ladataan tai puretaan ennen aurinkolatauksen alkamista:

Automaattinen absorptioaika perustuu käynnistysakun jännitteeseen (ks. taulukko). Tämä absorptioajan arvio saattaa olla väärä, mikäli käytössä on ylimääräisiä latauslähteitä (esim. laturi) tai akussa on ylimääräisiä kuormia. Tämä ilmiö sisältyy oletusalgoritmiin lähtökohtaisesti. Useimmissa tapauksissa kuitenkin ratkaisu on parempi, kuin kiinteä absorptioaika riippumatta muista mahdollisista latauslähteistä tai akun tilasta. Oletusabsorptioaikaan perustuva algoritmi on mahdollista ohittaa asettamalla kiinteä absorptioaika silloin, kun lataussäädintä ohjelmoidaan. Ota kuitenkin huomioon, että tästä voi aiheutua akkujen ylilatautuminen. Tarkista akkuvalmistajan ohjeet ja suositusasetukset.

### • Jälkivirran määräämä absorptioaika:

Tietyissä sovelluksissa saattaa olla edullista päättää absorptioaika pelkästään jälkivirtaan perustuen. Tämä voidaan saavuttaa lisäämällä oletusarvoista absorptioaikakerrointa (Varoitus! Lyijyhappoakkujen jälkivirta ei putoa nollaan, kun akku on täysin latautunut ja tämä "jäännösosa" jälkivirtaan liittyen saattaa kasvaa huomattavasti akun ikääntyessä).

### **Oletusasetukset LiFePO4-akuille**

Oletusarvoinen absorptiojännite on 14,2 V (28,4 V) ja absorptioaika on kiinteä ja asetettu 2 tuntiin. Ylläpitojännite on asetettu arvoon 13,5 V (27 V). Tasaus on pois käytöstä. Jälkivirta on asetettu arvoon 0 A, joten koko absorptioaika on käytettävissä kennon tasapainotukseen. Lämpötilan kompensointi on poistettu käytöstä ja matalan lämpötilan katkaisu on asetettu arvoon 5. Nämä asetukset ovat suositeltuja asetuksia LiFePO4-akuille, mutta niitä voidaan säätää, jos akun valmistajan tiedoissa mainitaan toisin.

### **Latausalgoritmin nollaus:**

Latausjakson uudelleenkäynnistämisen oletusasetus on Vbat < (Vfloat – 0,4 V) lyijyhappoakuille ja Vbat (Vfloat – 0,1 V) LiFePO4 akuille, 1 minuutin ajan. Nämä arvot ovat 12 V:n akuille ja kerrotaan kahdella 24 V:lle ja neljällä 48 V:lle.

### **6.3. Automaattinen tasaus**

![](_page_35_Picture_10.jpeg)

Älä tasalataa geeli-, AGM-, VRLA- tai litiumakkuja.

Tasaus voi vahingoittaa akkua, jos akku ei sovellu tasauslataukseen. Tarkista aina akun valmistajalta ennen kuin otat tasauksen käyttöön.

Automaattinen tasaus on oletuksena pois käytöstä. Kun se on käytössä, se voidaan määrittää numeroilla väliltä 1 (joka päivä) ja 250 (kerran 250 päivän välein).

Kun automaattinen tasaus on aktiivisena, absorptiolatauksen jälkeen suoritetaan jännitteen rajoittama vakiovirtajakso. Virta on oletusarvoisesti rajoitettu 8 %:iin päävirrasta ja sitä voidaan säätää välillä 0–100 %. Päävirta on oletusarvoisesti asetettu enimmäislatausvirtaan, johon lataussäädin pystyy, ellei alhaisempaa latausvirtaa ole valittu.

Tasauksen enimmäiskesto on oletusarvoisesti 1 tunti, ja se voidaan määrittää 0 minuutin ja 24 tunnin välille. Automaattinen tasaus päättyy, kun jänniteraja on saavutettu tai kun asetettu tasauksen enimmäiskesto on saavutettu, sen mukaan, kumpi tulee ensin.

Jos automaattinen tasaus ei ole päättynyt päivän kuluessa, se ei jatku seuraavana päivänä. Seuraava tasausistunto tapahtuu päivävälin määräämänä.

### **6.4. Litiumakut**

LiFePO4-akkuja ei tarvitse ladata täyteen ennenaikaisen vikaantumisen välttämiseksi. Litiumin oletusasetukset (ja suositukset) ovat:

![](_page_35_Picture_205.jpeg)

Mainitut asetukset ovat säädettävissä.

### **6.5. Sammutus- ja uudelleenkäynnistysmenettely**

Lataussäädin on aina aktiivinen, kun PV ja/tai akun navat ovat päällä. Lataussäätimessä ei ole päällä/pois-kytkintä.

**Voit sammuttaa lataussäätimen suorittamalla nämä vaiheet määrätyssä järjestyksessä:**

- 1. Katkaise lataussäätimen PV-syöttö katkaisemalla aurinkoenergian syöttö tai irrottamalla ulkoinen sulake (sulakkeet) tai virrankatkaisin (-katkaisimet).
- 2. Irrota akun syöttö lataussäätimestä katkaisemalla akun syöttö tai irrottamalla ulkoinen sulake (sulakkeet) tai virrankatkaisin (-katkaisimet).

![](_page_35_Picture_26.jpeg)

### <span id="page-36-0"></span>**Voit käynnistää lataussäätimen uudelleen sen sammuttamisen jälkeen suorittamalla nämä vaiheet määrätyssä järjestyksessä:**

- 1. Liitä akun syöttö lataussäätimeen kytkemällä akkuvirta päälle tai asettamalla ulkoinen sulake (sulakkeet) tai virrankatkaisin (-katkaisimet) paikoilleen.
- 2. Kytke PV-syöttö takaisin lataussäätimeen kytkemällä PV-syöttö päälle tai asettamalla ulkoinen sulake (sulakkeet) tai virrankatkaisin (-katkaisimet) paikoilleen.

### **6.6. Huoltomenettelyt**

Lataussäädin ei tarvitse säännöllistä huoltoa.

![](_page_36_Picture_7.jpeg)

# <span id="page-37-0"></span>**7. Valvonta**

Tässä luvussa kuvataan kaikki erilaiset valvontamenetelmät ja kunkin menetelmän osalta kuinka saadaan reaaliaikaisia tietoja, historiallisia tietoja ja tietoa virheistä.

### **7.1. LED-merkkivalot:**

Lataussäätimessä on kolme LED-valoa, jotka osoittavat toimintatilan - sininen, vihreä ja keltainen. Nämä LEDit osoittavat vastaavasti latausvaiheet pää-, absorptio- ja ylläpitolataus, mutta niitä käytetään myös osoittamaan muita lataus- ja vikatilanteita.

Virheet ilmaistaan LED-merkkivalojen yhdistelmällä, jotka palavat, sammuvat tai vilkkuvat. Jokaisella LED-yhdistelmällä on merkitys, joka ilmaisee joko normaalin toimintatilan tai ilmaisee virheen.

![](_page_37_Picture_159.jpeg)

### Yleiskuvaus LED-merkkivaloista:

![](_page_37_Picture_160.jpeg)

1. Bulk LED vilkkuu hetkellisesti joka 3. sekunnin välein silloin, kun järjestelmä on kytketty päälle mutta tehoa ei ole riittävästi latauksen aloittamiseen.

2. LED(it) saattavat välkähtää 4 sekunnin välein, mikä tarkoittaa, että säädin vastaanottaa dataa toiselta laitteelta. tämä voi olla GX-laite (ESS) tai VE.Smart-verkkolinkki Bluetoothin kautta

![](_page_37_Picture_161.jpeg)

Uusimmat ja ajantasaisimmat tiedot LED-koodeista ovat Victron Toolkit -sovelluksessa. Sovellus on saatavilla Apple- ja Android-laitteilla. Sovelluksen voi ladata vastaavista sovelluskaupoista tai vaihtoehtoisesti seurata latauslinkkejä [ohjelmiston](https://www.victronenergy.fi/support-and-downloads/software#victron-toolkit-app) [lataussivullamme](https://www.victronenergy.fi/support-and-downloads/software#victron-toolkit-app).

### <span id="page-38-0"></span>**7.2. Virhekoodit**

Vian sattuessa virhekoodi näytetään VictronConnectin, näytön, GX-laitteen tai VRM:n kautta. Jokainen numero vastaa tiettyä virhettä.

- [en] Via its LEDs.
- [en] Via the VictronConnect app while it is connected to the solar charger.
- [en] Via an optional MPPT control or SmartSolar Control display.
- [en] Via an optional GX device or GlobalLink 520 and the VRM Portal.

[en] For the meaning of blinking LED codes, see the previous chapter or the [Victron Toolkit app.](https://www.victronenergy.fi/support-and-downloads/software#victron-toolkit-app)

[en] For a full list of error codes and their meaning see the MPPT-lataussäädin virhekoodien yleiskatsaus chapter.

### **7.3. Valvonta VictronConnect-sovelluksen kautta**

VictronConnect-sovelluksella voidaan valvoa lataussäädintä, nähdä sen historialliset arvot ja mahdolliset toimintavaroitukset tai -virheet.

Tässä luvussa kerrotaan lataussäädinkohtaisesta VictronConnect-sovelluksen käytöstä. Katso yleisestä [VictronConnect](https://www.victronenergy.com/media/pg/VictronConnect_Manual/en/index-en.html)[sovelluksen oppaasta](https://www.victronenergy.com/media/pg/VictronConnect_Manual/en/index-en.html) lisätietoja itse VictronConnect-sovelluksesta, kuten: kuinka sovellus asennetaan, miten se liitetään lataussäätimeen, kuinka laiteohjelmisto päivitetään ja paljon muuta.

![](_page_38_Picture_12.jpeg)

Kun tässä luvussa viitataan akkujännitteeseen, oletetaan sen olevan 12 V:n akku.

Saadaksesi 24 V:n akkujen arvot, kerro 12 V:n arvot kertoimella 2.

### **7.3.1. VictronConnect-sovelluksen tilanäyttö**

Tilanäyttö näyttää lataussäätimen mallin nimen sekä aktiivisen lataussäätimen tiedot.

![](_page_38_Figure_17.jpeg)

#### **VE.Smart-verkko**

• VE.Smart-verkon symbolin ® näkyminen osoittaa, että lataussäädin on määritetty VE.Smart-verkkoon ja se vastaanottaa akun lämpötila- ja/tai akun jännitetietoja VE.Smart-verkosta.

#### **Aurinkoenergia**

- Aurinkomittari näyttää aurinkotehon suhteessa enimmäislähtötehoon, jonka lataussäädin voi tuottaa asetetulla akkujännitteellä, ja näyttää aurinkopaneelin lähtötehon dynaamisen reaaliaikaisen arvon.
- Aurinkoenergian jännite mitattuna lataussäätimen liittimistä.
- Aurinkovirta, joka virtaa PV-järjestelmästä lataussäätimeen.

**Akku**

- <span id="page-39-0"></span>• Akun jännite mitattuna lataussäätimen akun liittimistä.
- Lataussäätimestä akkuun virtaava virta.
- Akun tila ilmaisee akun latausasteen tai sen, onko ulkoinen ohjaus aktiivinen. Olemassa on kaksi mahdollista tilaa:

#### Päälataus

Tämän vaiheen aikana lataussäädin tuottaa mahdollisimman paljon latausvirtaa akkujen nopeaan lataamiseen. Kun akun jännite saavuttaa absorptiojänniteasetuksen, lataussäädin aktivoi absorptiovaiheen.

### Absorptio-

Tässä vaiheessa lataussäädin kytkeytyy vakiojännitetilaan, jossa syötetään esiasetettua absorptiojännitettä. Kun latausvirta laskee alle 2A tai jos esiasetettu absorptioaika on kulunut, akku on ladattu täyteen ja lataussäädin siirtyy ylläpitovaiheeseen. Huomaa, että automaattinen tasaus ilmoitetaan myös absorptiona.

#### Ylläpito-

Tämän vaiheen aikana akkuun kohdistetaan ylläpitojännite, jotta se pysyy täysin ladatussa tilassa. Uusi latausjakso käynnistyy, kun akkujännite laskee alle ylläpitojännitteen tason vähintään 1 minuutin ajaksi.

#### Ulkoinen ohjaus

Tämä näkyy, kun toinen laite ohjaa lataussäätimen latauskäyttäytymistä ohittaen sen normaalin latausalgoritmin. Esimerkkejä ovat lataussäädintä ohjaava ESS-järjestelmä tai hallittu akku.

• Jos säädin ei lataudu, näyttöön tulee "Why is the charger off?" -viesti. Kun napsautat tätä viestiä, avautuu uusi ikkuna, jossa on lisätietoja siitä, miksi lataussäädin ei lataudu.

### **Virtuaalinen kuorman lähtö**

• Virtuaalisen kuorman lähdön tila, päällä tai pois päältä.

### **7.3.2. VictronConnect-sovelluksen historianäyttö**

Historianäyttö näyttää yhteenvedon edellisten 30 päivän ajalta kerätyistä tiedoista. Pyyhkäise näyttöä oikealle tai vasemmalle tarkastellaksesi mitä tahansa 30 päivästä.

![](_page_39_Picture_142.jpeg)

Voit vaihtaa pysty- tai vaakakuvaesityksen välillä napsauttamalla sirpaloitunutta neliökuvaketta. [] tai 1. näytön vasemmassa yläkulmassa.

Päivittäiset lokit:

- **Aurinkoenergian tuotto**: Kyseisen päivän muunnettu energia (Wh).
- **Aurinko Pmax**: Päivän aikana tallennettu enimmäisteho (W).
- **Aurinko Vmax**: Korkein jännite (V) paneeliryhmästä päivän aikana.
- **Akun maks. ja min.**: Ensimmäinen kuva näyttää päivän suurimman akun jännitteen (Vmax). Alla olevassa kuvassa on akun vähimmäisjännite (Vmin) päivälle.

![](_page_39_Picture_24.jpeg)

- <span id="page-40-0"></span>• **Virheet:** Tämä näyttää mahdollisten virheiden määrän päivässä. Saat lisätietoja virheistä napsauttamalla oranssia pistettä. (Sinun on ehkä vedettävä laitteen näyttöä ylöspäin nähdäksesi virheet.)
- **Käyttöikä yhteensä:** Tämä näyttää kokoonpanon muuntaman kokonaisenergian (W, eikä sitä voi asettaa uudelleen).
- **Nollauksen jälkeen:** Tämä näyttää, kuinka paljon energiaa kokoonpano on muuntanut edellisen nollauksen jälkeen.

Kun mitä tahansa palkkia (päivää) kaaviossa napsautetaan, sen tiedot laajennetaan. Näyttöön tulee aika ja prosenttiosuus kokonaislatausajasta, jonka lataussäädin on käyttänyt kussakin pää-, absorptio- ja ylläpitolatausvaiheessa.

 $(\sim)$ 

Latausaikojen avulla voit päätellä, onko paneeliryhmä oikean kokoinen tarpeisiisi. Järjestelmä, joka ei koskaan saavuta ylläpitovaihetta, saattaa tarvita lisää paneeleita. Vai pitäisikö kuormaa pienentää?

Historia voidaan viedä pilkuilla erotettuna tiedostona (CSV) napsauttamalla kolmen yhdistetyn pisteen symbolia < tai tallennussymbolia **h**istorianäytön oikeassa yläkulmassa. Symboli vaihtelee käytetyn VictronConnect-alustan mukaan.

Historia voidaan nollata napsauttamalla historianäytön oikeassa yläkulmassa olevaa nuolisymbolilla varustettua kelloa  $\Omega$ .

### **7.3.3. VictronConnect-sovelluksen virheilmoitus**

VictronConnect ilmoittaa aktiivisista virheistä, kun sovellus on aktiivisesti yhdistettynä lataussäätimeen. Virhe näkyy tilanäytön ponnahdusikkunassa yhdessä virhenumeron, nimen ja lyhyen vikakuvauksen kanssa.

VictronConnect-sovellus näyttää myös aiemmin tapahtuneet virheet. Näet nämä virheet siirtymällä Historia-välilehdelle ja katsomalla kunkin päiväsarakkeen alaosaa. Päivän kohdalla oleva oranssi piste ilmaisee virhettä.

![](_page_40_Figure_12.jpeg)

*Aktiivinen virhe ja historiallinen virhe.*

### **7.4. Valvonta GX-laitteen ja VRM:n kautta**

Jos lataussäädin on kytketty [GX-laitteeseen](https://www.victronenergy.com/live/venus-os:start), kaikki sen tiedot ovat käytettävissä GX-laitteen kautta. GX-laite ilmoittaa myös lataussäätimen hälytyksistä tai vioista.

Katso lisätietoja GX-laitteen oppaasta.

| <b>Notifications</b>            | <b>ি 08:38</b>    |                         | <b>Overall history</b> |  | $\hat{\infty}$ 08:40   |
|---------------------------------|-------------------|-------------------------|------------------------|--|------------------------|
| SmartSolar Charger MPPT 75/10   |                   | Maximum PV voltage      |                        |  | 75.51V                 |
| Alarm<br>#33 Input high voltage | 2020-09-16 08:36  | Maximum battery voltage |                        |  | 13.94V                 |
|                                 |                   | Minimum battery voltage |                        |  | 13.13V                 |
|                                 |                   | Last error              |                        |  | #33 Input high voltage |
|                                 |                   | 2nd Last Error          |                        |  | #0 No error            |
|                                 |                   | 3rd Last Error          |                        |  | #0 No error            |
|                                 | $\bm{\mathsf{w}}$ | <b>丛</b> Pages          | $\checkmark$           |  | $\equiv$ Menu          |

*GX-laite näyttää hälytysilmoituksen ja historialliset virheet.*

Jos GX-laite on kytketty [Victron Remote Monitoring \(VRM\) -portaaliin,](https://www.victronenergy.fi/panel-systems-remote-monitoring/vrm) lataussäädintä voidaan valvoa etänä Internetin kautta.

Kaikki lataussäätimen tiedot, hälytykset ja virheet ovat käytettävissä VRM-portaalin kautta ja lataussäätimen asetuksia voidaan muuttaa etänä VRM-portaalin kautta VictronConnect-sovelluksessa.

![](_page_40_Picture_21.jpeg)

![](_page_41_Picture_16.jpeg)

*Lataussäätimen hälytysten kirjaus VRM:n kautta*

![](_page_41_Picture_4.jpeg)

# <span id="page-42-0"></span>**8. Vianmääritys**

Katso ohjeita lataussäätimen odottamattoman toiminnan ratkaisemiseen tästä luvusta. Aloita vianmääritys tarkistamalla tässä luetellut yleiset ongelmat.

Jos ongelma ei poistu tai se edellyttää teknistä tukea, ota yhteyttä ostopaikkaan – Victron Energy -jälleenmyyjään tai ‑maahantuojaan. Jos et tiedä kehen ottaa yhteyttä tai ostopaikka ei ole tiedossa, katso lisäohjeita [Victron Energy Support](https://www.victronenergy.fi/support) -verkkosivulta.

### **8.1. Lataussäädin on vaurioitunut**

Ennen vianmäärityksen jatkamista on tärkeää tarkistaa lataussäädin näkyvien vaurioiden varalta. Huomaa, että takuu ei tyypillisesti korvaa lataussäätimelle aiheutuneita vaurioita.

Tämän alustavan silmämääräisen tarkastuksen avulla voit havaita mahdolliset näkyvät vauriot, jotka voivat heikentää lataussäätimen toimintaa:

![](_page_42_Picture_172.jpeg)

### **8.2. Lataussäädin ei reagoi**

Jos lataussäädin ei reagoi, se merkitsee, että mikään sen merkkivaloista ei syty eikä vilku, latausta ei tapahdu, eikä laitteeseen saa yhteyttä VictronConnect-sovelluksella VE.Direct-portin kautta.

Vastaavasti jos lataussäädin on aktiivinen, sen merkkivalot joko palavat tai vilkkuvat ja siihen saa yhteyden VictronConnectsovelluksella VE.Direct-portin kautta.

Lataussäätimen tulisi aktivoitua heti kun se saa virtaa akusta, aurinkopaneelin syöttöliitännästä tai molemmista. Huomaa, että lataussäätimessä ei ole päällä/pois-kytkintä.

Suorita vianmääritys varmistamalla alla olevalla toimenpiteellä, että lataussäädin saa syöttövirtaa joko akusta tai aurinkopaneelista.

![](_page_42_Figure_13.jpeg)

![](_page_42_Picture_15.jpeg)

<span id="page-43-0"></span>![](_page_43_Picture_159.jpeg)

### **8.3. Lataussäädin on pois päältä**

Kun lataussäädin on pois päältä, VictronConnect-sovellus näyttää tämän ilmoituksen tilanäytöllä. Napsauta tekstiä "Why is the charger off?" (Miksi lataussäädin on pois päältä?), jolloin näyttöön avautuu ponnahdusikkuna, joka sisältää selityksen ja mahdollisia korjaustoimenpiteitä.

### **Syyt, miksi lataussäädin on pois päältä:**

- PV-sähköteho ei ole riittävä. Katso lisätietoja luvusta PV-jännite liian alhainen [40].
- Asetuksia muokataan ulkoisella näytöllä. Katso lisätietoja luvusta [Asetuksia muokataan ulkoisella näytöllä \[41\].](#page-44-0)
- Säädin on poistettu käytöstä asetuksissa. Katso lisätietoja luvusta [Poistettu käytöstä asetuksissa \[42\].](#page-45-0)
- Säädin on poistettu käytöstä kauko-ohjauksen tai BMS-järjestelmän ohjaamana. Katso lisätietoja luvusta [Poistettu käytöstä](#page-45-0) [kauko-ohjauksen tai BMS-järjestelmän ohjaamana. \[42\]](#page-45-0).
- Matala litiumakun lämpötila. Katso lisätietoja luvusta [Matala litiumakun lämpötila \[42\].](#page-45-0)

![](_page_43_Figure_10.jpeg)

*VictronConnect-sovellus – Miksi säädin on pois päältä?*

### **8.3.1. PV-jännite liian alhainen**

Lataussäädin aloittaa latauksen, kun PV-jännite on 5 V korkeampi kuin akun jännite. Lataus jatkuu, jos PV-jännite pysyy 1 V korkeampana kuin akun jännite.

Sovella alla kuvattua menettelytapaa määrittääksesi, onko alhainen PV-jännite syynä sille, ettei lataussäädin lataa.

![](_page_43_Picture_15.jpeg)

<span id="page-44-0"></span>![](_page_44_Figure_1.jpeg)

### **Mahdolliset syyt, miksi paneelijännite voi olla liian matala:**

- Auringon säteily ei saavuta aurinkopaneeleja:
	- Yö.
	- Pilvisyys tai huono sää.
	- Lähellä olevat kohteet luovat varjoja katso lisätietoja tästä [varjoisuus-blogiartikkelista.](https://www.victronenergy.com/blog/2020/02/20/pv-panel-output-voltage-shadow-effect/)
	- Likaiset paneelit.
	- Kausivaihtelut. Aurinko paistaa alempaa talvella.
	- Paneelien suunta ja/tai kaltevuus on virheellinen.
- Aurinkopaneelissa tai aurinkopaneelin johdotuksessa on ongelmia:
	- Mekaaninen tai sähköinen vika yksittäisessä paneelissa (tai useissa paneeleissa).
	- Johdotusongelmat, kuten irtonaiset johdot, irtonaiset liitännät tai väärin kiinnipuristetut MC4-liittimet.
	- Palaneet sulakkeet.
	- Virrankatkaisimet auki tai vialliset.
	- Jakajissa tai yhdistäjissä on ongelmia tai näitä komponentteja käytetään väärin.
- Väärä aurinkopaneeliryhmän rakenne tai konfiguraatio:
	- Aurinkopaneeliryhmä on konfiguroitu väärin. Esimerkiksi sarjaan kytkettyjä paneeleja ei ole riittävästi sarjajonossa.
- Paneelin vääränapaisuus:
	- Positiivinen ja negatiivinen PV-johto on vahingossa kytketty ristiin lataussäätimeen. Katso lisätietoja luvusta [Vaihda akun](#page-47-0) [napaisuus \[44\]](#page-47-0).

### **8.3.2. Asetuksia muokataan ulkoisella näytöllä**

Lataus on estetty, kun konfiguraatiomuutoksia tehdään ulkoisella [MPPT Control](https://www.victronenergy.fi/panel-systems-remote-monitoring/mppt-control) -näytöllä.

Lataus jatkuu, kun asetusvalikko on suljettu näytöltä.

![](_page_44_Picture_24.jpeg)

### <span id="page-45-0"></span>**8.3.3. Poistettu käytöstä asetuksissa**

Lataussäädin on poistettu käytöstä asetuksissa.

Tarkista VictronConnect-sovelluksen akun asetussivulla, että säädin on otettu käyttöön.

![](_page_45_Picture_174.jpeg)

*VictronConnect-sovelluksen säätimen käyttöönoton/poiskytkennän asetus*

### **8.3.4. Poistettu käytöstä kauko-ohjauksen tai BMS-järjestelmän ohjaamana.**

Lataussäädin on kytketty pois päältä VE.Direct-portilla.

Huomaa, että järjestelmissä, joissa on litiumakut sekä ulkoinen akustonhallintajärjestelmä, lataussäädin voi kytkeytyä päälle ja pois tarpeen mukaan. Näin tapahtuu, kun akustonhallintajärjestelmä kytkee lataussäätimen pois päältä akkujen täyden lataustilan tai matalan lämpötilan (noin alle 5 °C) vuoksi. Lataus jatkuu automaattisesti, kun akut ovat purkautuneet tai lämmenneet.

Jos lataussäädin on kytkeytynyt odottamatta pois päältä, tarkista seuraavat kohteet:

![](_page_45_Picture_175.jpeg)

### **8.3.5. Matala litiumakun lämpötila**

Lataus voi keskeytyä osana akun suojausmekanismia, jos akun lämpötila on alhainen, eikä kyseessä välttämättä ole häiriö. Tämä suojaus perustuu siihen, että litiumakut voivat vahingoittua, jos niitä ladataan alle 5 °C:n lämpötiloissa.

Jos suojaus laukeaa tarpeettomasti, ota yhteyttä asentajaasi asianomaisen asetuksen säätöä varten.

### **8.4. Lataussäädintä ohjataan ulkoisella laitteella**

Hallitut akut tai invertteri/laturi, jossa on ulkoinen ohjausjärjestelmä (esim. ESS-järjestelmä), voivat ohjata lataussäädintä GXlaitteen kautta. Ulkoinen järjestelmä määrittelee latausluvat ja asettaa latausjännitteen sekä -virran.

Jos ulkoinen ohjaus on aktiivinen, se näkyy sekä VictronConnect-sovelluksessa että GX-laitteessa. Tämä on normaalia eikä kyseessä ole vika.

| <b>Battery</b>                      |                         |  |  |  |  |  |
|-------------------------------------|-------------------------|--|--|--|--|--|
| Voltage<br>$\overline{\phantom{a}}$ | 54.17V                  |  |  |  |  |  |
| Current<br>$\odot$                  | 2.90A                   |  |  |  |  |  |
| <b>State</b><br>$\cdots$            | <b>External control</b> |  |  |  |  |  |

*VictronConnect-sovellus ilmaisee, että lataussäädintä ohjataan ulkoisella laitteella.*

### **8.5. Akut eivät lataudu**

Tämä luku käsittelee skenaarioita, joissa lataussäädin on aktiivinen, mutta akut eivät lataudu. Tällaisissa tapauksissa VictronConnect-sovellus näyttää, että lataussäädin on aktiivinen ja se ilmoittaa oikean latausjännitteen, mutta latausvirta on nolla tai hyvin lähellä nollaa.

### **On monia syitä, miksi näin voi tapahtua, kuten:**

- Akku on täysin ladattu, eikä latausvirtaa tarvita. Tämä on normaalia eikä kyseessä ole vika. Katso lisätietoja luvusta [Akku on](#page-46-0) [täynnä \[43\].](#page-46-0)
- Paneelin vääränapaisuus. Katso lisätietoja luvusta [PV:n vääränapaisuus \[46\]](#page-49-0).
- <span id="page-46-0"></span>• PV-jännite liian korkea. Katso lisätietoja luvusta [PV-jännite liian korkea \[45\]](#page-48-0).
- Vaihda akun napaisuus. Katso lisätietoja luvusta [Vaihda akun napaisuus \[44\]](#page-47-0).
- Lataussäädin on kytkeytynyt irti akusta esimerkiksi kaapelin, sulakkeen tai virrankatkaisimen ongelmien vuoksi. Katso lisätietoja luvusta Akkua ei ole kytketty [43].
- Väärä säädinkonfiguraatio, esimerkiksi liian matala latausjännitteen tai -virran asetus. Katso lisätietoja luvusta [Liian matalat](#page-48-0) [akun asetukset \[45\]](#page-48-0).
- Säädintä ohjataan ulkoisesti (ESS tai DVCC), mikä on normaalia eikä kyseessä ole vika. Katso lisätietoja luvusta Ohjataan ulkoisella laitteella.
- Lämpötilakompensoitu lataustoiminto on aktiivinen ja akun lämpötila on liian korkea, tai toiminto on konfiguroitu väärin. Katso lisätietoja luvusta Väärä lämpötilan kompensointiasetus.

![](_page_46_Picture_135.jpeg)

*VictronConnect-sovellus näyttää latausvirraksi nollaa tai melkein nollaa.*

### **8.5.1. Akku on täynnä**

Kun akku on täynnä, lataussäädin lopettaa lataamisen tai vähentää latausvirtaa huomattavasti. Tämä käy ilmi erityisesti siitä, etteivät tasavirtakuormat ota sähköä akusta. On tärkeää huomata, että tämä on normaalia toimintaa eikä kyseessä ole vika.

Määritä akun lataustila (SoC) tarkistamalla akkumonitori (jos käytettävissä) tai tarkastamalla lataussäätimen ilmoittama lataustila. Päivittäisen lataussyklin aikana järjestelmä käy läpi seuraavat vaiheet:

- 1. Päälatausvaihe: 0–80 % SoC.
- 2. Absorptiovaihe 80–100 % SoC.
- 3. Ylläpitovaihe: 100 % SoC.

Huomaa, että lataussäädin voi ilmoittaa, että akku on ladattu täyteen, vaikka näin ei olisi. Näin tapahtuu, jos latausjännite on määritetty liian matalaksi, jolloin laturi siirtyy absorptiolatauksesta ylläpitovaiheeseen ennenaikaisesti. Katso lisätietoja luvusta Akun jännitteen asetus liian matala.

### **8.5.2. Akkua ei ole kytketty**

Jotta lataussäädin lataisi akkua asianmukaisesti, oikea kytkentä akkuun on ensiluokkaisen tärkeää.

Huomaa, että jos lataussäädintä käytetään ilman akkua, se voi vaikuttaa siltä kuin se olisi kytketty, ja se ilmoittaa akkujännitteen ja lataustilan VictronConnect-sovelluksessa, mutta latausvirta on mitättömän pieni tai nolla.

### **Akun irtikytkennän mahdolliset aiheuttajat:**

- Löystyneet tai puuttuvat akkukaapelit.
- Löysät kaapeliliitännät.
- Huonosti puristetut kaapeliliittimet.

![](_page_46_Picture_24.jpeg)

- <span id="page-47-0"></span>• Palanut (tai puuttuva) sulake akun syöttökaapelissa.
- Avoin (tai viallinen) virrankatkaisija akun syöttökaapelissa.
- Väärin kytketyt akkukaapelit.

![](_page_47_Figure_4.jpeg)

### **8.5.3. Vaihda akun napaisuus**

Vääränapaisuus tapahtuu, kun akun positiivinen ja negatiivinen kaapeli kytketään vahingossa ristiin. Tämä tarkoittaa, että akun negatiivinen napa on kytketty lataussäätimen positiiviseen napaan ja akun positiivinen napa on kytketty lataussäätimen negatiiviseen napaan.

![](_page_47_Figure_7.jpeg)

*Esimerkkejä oikeasta ja väärästä (ristiin kytketystä) akun napaisuudesta.*

<span id="page-48-0"></span>![](_page_48_Picture_1.jpeg)

Huomaa, että punainen kaapeli tai positiiviseksi merkitty kaapeli ei välttämättä tarkoita, että kaapeli on todella positiivinen kaapeli. Lataussäädintä asennettaessa on saattanut tapahtua johdotus- tai merkintävirhe.

Tarkista aina akun napaisuus, ennen kuin liität akun johdot takaisin lataussäätimeen.

Joskus akun vääränapaisuuteen voi vahingoittaa lataussäädintä ja aiheuttaa lataussäätimen sisäisen sulakkeen palamisen suojatoimintona. Tämä sisäinen sulake voi palaa ennen kuin akkukaapelin ulkoinen sulake palaa. Huomaa kuitenkin, että sisäinen sulake sijaitsee lataussäätimen ei-huollettavalla alueella, eikä tätä sulaketta voi vaihtaa tai korjata. Jos näin tapahtuu, lataussäädintä käsitellään viallisena.

Lataussäädintä ei ole suojattu akun vääränapaisuudelta, eivätkä sen aiheuttamat vauriot kuulu takuun piiriin.

### **8.5.4. Liian matalat akun asetukset**

Jos lataussäätimen latausjännite ja ‑virta ovat paljon valmistajan suosituksia alhaisemmat, akun latausprosessi voi olla riittämätön tai hyvin hidas. Väärä konfigurointi voi olla osatekijä, mukaan lukien:

- Akkujännite-parametri on liian matala.
- Absorptiojännite- ja Ylläpitojännite-parametrit ovat liian matalat.
- Suurin latausvirta ‑parametri on asetettu nollaan tai hyvin matalaan arvoon.

![](_page_48_Picture_133.jpeg)

*VictronConnect-sovellus, näyttää akun (järjestelmän) jännitteen, latausvirran ja latausjännitteiden asetukset.*

### **8.5.5. PV-jännite liian korkea**

PV-jännite ei saa koskaan ylittää lataussäätimen enimmäisnimellisjännitettä, joka on ilmoitettu tuotteen nimessä, tyyppikilvessä ja kohteessa [Tekniset tiedot \[58\]](#page-61-0). Lataussäädin voi vahingoittua PV-jännitekorkeuden määrästä riippuen, ja on tärkeää huomata, että tällaiset vauriot eivät kuulu takuun piiriin.

Lataussäädin lopettaa lataamisen, jos PV-jännite ylittää PV-maksiminimellisjännitteen, ja se näyttää ylijännitevirheen #33 sekä vilkuttaa nopeasti absorptio- ja ylläpito-merkkivaloja. Lataus jatkuu vasta kun PV-jännite putoaa 5 V maksiminimellisjännitteen alapuolelle.

Kun tutkit suurjänniteongelmaa, on tärkeää tarkastella myös VictronConnect-sovelluksen, lataussäätimen näytön tai GX-laitteen historiaa. Tarkista kunkin päivän korkein tallentunut PV-jännite (Vmax) ja katso myös aiemmat ylijännitevaroitukset.

Ongelmien välttämiseksi tulisi tarkistaa myös paneeliryhmän avoimen piirin jännite (Voc) ja varmistaa, että se on pienempi kuin lataussäätimen maksiminimellisjännite. Käytä [lataussäätimen tuotesivulla](https://www.victronenergy.fi/solar-charge-controllers) olevaa MPPT-mitoituslaskuria. Jos paneeliryhmät sijaitsevat kylmässä ilmastossa tai jos yölämpötila laskee 10 °C:een tai sen alle, on huomattava, että paneeliryhmän tuotto voi nousta (jännite voi kasvaa ilmoitettua Voc-nimellisarvoa suuremmaksi). Nyrkkisääntönä tulisi varautua ylimääräiseen 10 %:n turvamarginaaliin.

<span id="page-49-0"></span>![](_page_49_Figure_1.jpeg)

*VictronConnect-sovellusvirhe #33 tilanäytöllä ja historiatiedoissa.*

### **8.5.6. PV:n vääränapaisuus**

Jos lataussäädin asennetaan ilmoitettujen teknisten tietojen mukaisesti, sisäiset suojaukset suojaavat PV-tuloliitäntää PVkytkennän vääränapaisuudelta, eikä tällaisessa tilanteessa näytetä virheilmoitusta.

### **Voit tunnistaa PV-jännitteen vääränapaisuuden näistä merkeistä:**

- Säädin ei lataa akkuja ja latausvirta pysyy nollassa.
- Lataussäädin kuumenee voimakkaasti.
- PV-jännite pysyy nollassa tai lähellä nollaa.

Suorita tarkistus yleismittarilla varmistaaksesi, että positiivinen PV-kaapeli on kytketty asianmukaisesti positiiviseen PV-napaan ja negatiivinen kaapeli on kytketty negatiiviseen PV-napaan.

![](_page_49_Picture_10.jpeg)

![](_page_49_Picture_11.jpeg)

VAROITUS: Tiettyjen lataussäädinmallien PV-jännite voi olla jopa 250 VDC. Yli 50 V:n jännitteitä pidetään yleisesti ottaen vaarallisina. Vain valtuutettu sähköasentaja saa käsitellä vaarallisia jännitteitä.

### **8.6. Akut ovat alilatautuneita**

Tässä luvussa käsitellään mahdollisia syitä alilatautuneille akuille. Siinä käydään läpi mahdollisia syitä sille, miksi lataussäädin ei lataa akkuja riittävästi ja toimenpiteitä, joilla voit tarkistaa tai korjata tilanteen.

### **Joitakin merkkejä alilatautuneista akuista:**

- Akkujen lataaminen kestää liian kauan.
- Akut eivät lataudu täyteen päivän päätteeksi.
- Latausvirta on odotettua pienempi.

### **Useat tekijät voivat aiheuttaa tämän, mukaan lukien:**

- Riittämätön aurinkoenergia. Katso lisätietoja luvusta [Riittämätön aurinkoenergia \[47\]](#page-50-0).
- Korkea tasavirtakuorma. Katso lisätietoja luvusta [Liian suuri tasavirtakuorma \[47\].](#page-50-0)
- <span id="page-50-0"></span>• Jännitehäviö akkukaapeleissa. Katso lisätietoja luvusta Akkukaapelin jännitehäviö [47].
- Väärä lämpötilan kompensointiasetus. Katso lisätietoja luvusta [Väärä lämpötilan kompensointiasetus \[48\].](#page-51-0)
- Lämpötilaero lataussäätimen ja akun välillä. Katso lisätietoja luvusta [Lämpötilaero lataussäätimen ja akun välillä \[48\].](#page-51-0)
- Akun latausjännitteet tai virta-asetukset ovat liian alhaiset. Katso lisätietoja luvusta [Liian matalat akun asetukset \[45\]](#page-48-0).

### **8.6.1. Riittämätön aurinkoenergia**

Tarkista, saavuttaako lataussäädin ylläpitolatausvaiheen joka päivä.

Tutki asiaa tarkistamalla, saavuttaako lataussäädin ylläpitolatausvaiheen joka päivä. Hyödynnä VictronConnect-sovelluksen historia-välilehteä, jonka histogrammi näyttää, kuinka kauan akkuja on ladattu pää-, absorptio- ja ylläpitovaiheessa päivittäin viimeisten 30 päivän aikana. Jos napsautat yhtä histogrammin sarakkeista, näet erittelyn latausvaiheista.

Voit käyttää latausaikoja määrittämään, onko paneeliryhmä oikean kokoinen tarpeisiisi.

### **Järjestelmässä, jossa lataussäädin ei koskaan saavuta ylläpitovaihetta, voi olla seuraavat ongelmat:**

- Aurinkopaneelit eivät riitä.
- Liian suuri tasavirtakuorma.
- Paneeliryhmän ongelmat aiheuttavat tehonheikennyksen.
- Lataussäädin ei saavuta täyttä tehoa. Katso lisätietoja luvusta [Lataussäädin ei saavuta täyttä nimellistehoa \[50\]](#page-53-0).

Huomaa, että yllä olevat tiedot eivät koske ESS-järjestelmää. ESS-järjestelmä on aina päälatausvaiheessa, kun sähköverkko on kytkettynä.

![](_page_50_Figure_15.jpeg)

*Vasen: Esimerkki järjestelmästä, joka on koko ajan päälataustilassa. Oikea: erittely lataustiloista - Järjestelmä on pää- ja absorptiolataustilassa.*

### **8.6.2. Liian suuri tasavirtakuorma**

Lataussäädin ei vain lataa akkuja, vaan se ohjaa myös virtaa järjestelmän tasavirtakuormille, kuten valoille, jääkaapeille, inverttereille, invertteri-lataussäätimille ja muille laitteille.

Akku latautuu vain, kun aurinkopaneelien teho ylittää järjestelmän tasavirtakuormien kuluttaman tehon.

Paneeliryhmän tehontuotannon ja kuormien tehonkäytön tarkistaminen:

#### **Paneeliryhmän tehontuotannon ja kuormien tehonkäytön tarkistaminen:**

- Jos järjestelmässä on asianmukaisesti asennettu ja konfiguroitu akkumonitori, voit valvoa akkuun (ja akusta) virtaavaa sähköä, kun taas lataussäädin ilmaisee paneeliryhmän tuottaman virran.
- Käytä apuna virtapihtejä ja vertaile lataussäätimestä akkuun virtaavaa sähkövirtaa akusta tasavirtajärjestelmään virtaavaan sähkövirtaan.
- Positiivinen merkki virtalukeman vieressä tarkoittaa, että virta kulkee akkuun, kun taas negatiivinen merkki tarkoittaa, että virtaa otetaan akusta.

### **8.6.3. Akkukaapelin jännitehäviö**

Jos jännite laskee akkukaapeleissa, lataussäädin tuottaa oikeaa jännitettä, mutta akut saavat pienemmän jännitteen, mikä voi johtaa akun alilatautumiseen. Jännitehäviö ei saa olla yli 2,5 %.

### **Jännitteen lasku voi aiheuttaa seuraavia ilmiöitä:**

- Akun latausajat pidentyvät.
- Akku saa liian alhaista latausjännitettä.
- Heikentynyt latausteho.

![](_page_50_Picture_32.jpeg)

<span id="page-51-0"></span>• Akkukaapelien lämpeneminen.

### **Jännitteen lasku voi johtua seuraavista syistä:**

- Akkukaapelien liian pieni poikkipinta-ala.
- Huonosti puristetut kaapelikengät tai liittimet.
- Löysät liitännät.
- Viallinen tai löysä sulake/sulakkeet.

Lisätietoja kaapelointiongelmista ja jännitehäviöstä on [Wiring unlimited -kirjassa \(englanninkielinen\).](https://www.victronenergy.com/upload/documents/Wiring-Unlimited-EN.pdf)

![](_page_51_Picture_148.jpeg)

VE.Smart-verkon avulla voidaan korjata pienet jännitehäviöt kaapeleissa. Jos jännitehäviö on merkittävä, lataussäätimen ja akun välisessä johdotuksessa voi olla ongelma, joka on ensin korjattava.

VE.Smart-verkossa oleva [Smart Battery Sense](https://www.victronenergy.fi/accessories/smart-battery-sense) tai akkumonitori mittaa akun napajännitteen ja välittää tiedon VE.Smartverkon kautta lataussäätimeen. Jos akkujännite on pienempi kuin lataussäätimen jännite, lataussäädin lisää latausjännitettä kompensoidakseen (pieniä) jännitehäviöitä.

### **8.6.4. Väärä lämpötilan kompensointiasetus**

Jos lämpötilan kompensointikerroin on asetettu väärin, akut voivat yli- tai alilatautua.

Huomaa, että lämpötilan kompensointi on tyypillisesti saatavilla vain lyijyakuille.

Katso akun asiakirjoista oikea lämpötilan kompensointikerroinasetus akullesi. Jos olet epävarma, käytä lyijyakkujen oletusarvoa -64,80 mV/°C ja poista lämpötilan kompensointiasetus käytöstä litiumakuissa.

### **8.6.5. Lämpötilaero lataussäätimen ja akun välillä**

Oikean toiminnan kannalta on tärkeää, että sekä akun että lataussäätimen ympäristön lämpötilat ovat samat, erityisesti jos lataussäädin ei vastaanota akun lämpötilatietoja.

![](_page_51_Picture_17.jpeg)

Huomaa, että tätä lukua ei sovelleta, jos lataussäädin on liitetty akun lämpötilan mittauksella varustettuun VE.Smart-verkkoon tai siinä on lämpötila-anturi.

Lataussäädin mittaa ympäristön lämpötilan päivän alussa heti, kun paneeliryhmä alkaa tuottaa sähköä, ja käyttää tätä tietoa latausjännitteen lämpötilakompensointia varten.

![](_page_51_Picture_21.jpeg)

<span id="page-52-0"></span>Ylläpitolatauksen aikana lataussäädin mittaa ympäristölämpötilan uudelleen ja säätää latausjännitteen sen mukaan.

Mikäli lataussäätimen ja akun välillä on suuri ympäristölämpötilojen ero, akun latausjännite voi olla väärä.

Jos lataussäädin esimerkiksi sijoitetaan auringonvaloon ikkunan lähelle ja akut sijaitsevat varjossa kylmällä betonilattialla, tämä lämpötilaero voi vaikuttaa latausprosessiin.

Optimaalisen suorituskyvyn takaamiseksi on aina varmistettava, että lataussäätimen ja akun ympäristöolosuhteet ovat yhtäläiset.

### **8.7. Akut ovat yliladattuja**

4

VAROITUS: Yliladatut akut ovat erittäin vaarallisia! Vaarana on akun räjähtäminen, tulipalo tai akkuhappovuoto. Onnettomuuksien välttämiseksi älä tupakoi, aiheuta kipinöitä tai sytytä avotulta samassa tilassa, jossa akut sijaitsevat.

![](_page_52_Picture_7.jpeg)

Akkujen ylilataaminen voi johtaa akun vakavaan vaurioon, joka aiheutuu seuraavista syistä:

- Virheelliset latausjännitteen asetukset. Katso lisätietoja luvusta Akun latausjänniteasetukset ovat liian korkeat [49].
- Akun jänniteasetus on liian korkea. Katso lisätietoja luvusta Akun jänniteasetus on liian korkea [49].
- Tasauksen käyttäminen, kun akku ei sovellu tasaukseen. Katso lisätietoja luvusta Akku ei kestä tasausta [49].
- Akku on liian pieni, sitä on käytetty väärin aiemmin tai se on viallinen. Katso lisätietoja luvusta Akku on vanha, viallinen tai alimitoitettu [49].

### **8.7.1. Akun jänniteasetus on liian korkea**

Jos VictronConnect-sovelluksen akkujännite-asetus on asetettu todellista järjestelmän jännitettä korkeammalle, seurauksena on akun ylilatautuminen.

Lataussäädin tunnistaa automaattisesti akun jännitteen ensimmäisen asennuksen yhteydessä, minkä jälkeen itsetunnistus poistetaan käytöstä.

Jos lataussäädin kuitenkin siirretään 24 V:n järjestelmästä 12 V:n järjestelmään, se ei ehkä tunnista järjestelmän vaihdosta. Tällöin se jatkaa lataamista 24 V:n akun latausjännitteillä, vaikka kytkettynä on 12 V:n akku, ja tämän seurauksena 12 V:n akku ylilatautuu.

Tarkista akkujännite-asetus VictronConnect-sovelluksella tai liitetystä näytöstä. Jos asetus on virheellinen, korjaa se oikean akkujännitteen mukaiseksi.

### **8.7.2. Akun latausjänniteasetukset ovat liian korkeat**

Jos akun latausjännitteet on asetettu liian korkeaksi, akut ylilatautuvat.

Tarkista, että kaikki akun latausjännitteet (absorptio ja ylläpito) on asetettu oikein ja että ne täsmäävät akun valmistajan ilmoittamien jännitearvojen kanssa.

### **8.7.3. Akku ei kestä tasausta**

Tasauksen aikana akun latausjännite nousee varsin korkeaksi, ja jos akkua ei ole suunniteltu tasattavaksi, se ylilatautuu.

On hyvin tärkeää huomata, että kaikki akut eivät kestä tasausjännitteitä. Tarkista akun valmistajalta, edellyttääkö käyttämäsi akku säännöllistä tasauslatausta.

Yleisesti ottaen suljettuja akkuja ja litiumakkuja ei tarvitse tasausladata, eikä niitä pitäisi myöskään altistaa tasauslataukselle.

### **8.7.4. Akku on vanha, viallinen tai alimitoitettu**

Akku, joka on käyttöikänsä lopussa tai vaurioitunut väärän käytön seurauksena, voi olla altis ylilatautumaan.

Akku sisältää useita kennoja, jotka on kytketty sarjaan. Kun akku on vanha tai vaurioitunut, on mahdollista, että jokin näistä kennoista ei toimi enää. Latauksen aikana viallinen akku ei ota vastaan latausta, ja jäljellä olevat kennot ottavat vastaan latausjännitettä, mistä seuraa ylilatautuminen.

Korjaa ongelma vaihtamalla akku. Jos järjestelmässä on useita akkuja, suosittelemme vaihtamaan koko akkuryhmän, sillä eri ikäisten akkujen käyttämistä samassa akkuryhmässä ei suositella.

Akun tarkan käyttöhistorian määrittely on vaikeaa. Lataussäädin säilyttää akun jännitehistorian 30 päivän ajalta. Jos järjestelmässä on akkumonitori tai jos järjestelmä on kytketty VRM-portaaliin, akun jännitteitä ja syklihistoriaa voidaan tarkastella,

![](_page_52_Picture_30.jpeg)

<span id="page-53-0"></span>ja näiden tietojen pohjalta voidaan määrittää akun yleinen kunto sekä päätellä, onko akku lähellä käyttöikänsä loppua ja onko sitä on käytetty väärin.

Vastaavia ongelmia voi syntyä, jos akku on liian pieni ja sitä on ladattu merkittävällä ylivirralla. Pieni akku ei pysty ottamaan vastaan kaikkea latausvirtaa, minkä seurauksena se ylilatautuu.

![](_page_53_Picture_219.jpeg)

### **8.8. Lataussäädin ei saavuta täyttä nimellistehoa**

Paneeliryhmän mahdollisten ongelmien ohella on muitakin syitä, joiden vuoksi lataussäädin ei ehkä saavuta täyttä nimellistehoaan.

### **Syitä, miksi lataussäädin ei saavuta nimellistehoaan:**

- Paneeliryhmä on liian pieni. Jos paneeliryhmän teho on pienempi kuin lataussäätimen nimellisteho, lataussäädin ei voi tuottaa enempää tehoa kuin liitetty paneeliryhmä pystyy tarjoamaan.
- Aurinkopaneeliryhmä ei saavuta maksiminimellistehoaan. Katso lisätietoja luvusta PV-tuotto on odotettua pienempi [50].
- Paneeliryhmä koostuu keskenään erilaisista aurinkopaneelityypeistä tai -malleista. Käytä aurinkopaneeleja, jotka ovat keskenään samaa merkkiä, tyyppiä ja mallia.
- Älä käytä optimoijia. Lähes kaikki optimoijat sisältävät MPPT:n tai muita seurantamekanismeja, jotka häiritsevät lataussäätimen MPPT-algoritmia.
- Aurinkopaneeliryhmä on konfiguroitu väärin. Katso tarkka kuvaus paneeliryhmien konfiguroinnista sekä MC4-jakajien ja MC4 yhdistäjien käytöstä kirjan [Wiring unlimited \(englanninkielinen\)](https://www.victronenergy.com/upload/documents/Wiring-Unlimited-EN.pdf) luvusta Solar panel.
- Lataussäätimen suurin aurinkoenergian lähtöteho on riippuvainen akkujännitteestä. Katso lisätietoja luvusta [Suurin lähtöteho](#page-54-0) [on riippuvainen akun jännitteestä \[51\].](#page-54-0)
- Lataussäätimen paneelien sähköliitännät ovat palaneet tai sulaneet, tai MC4-liittimiä ei ole puristettu riittävästi. Katso lisätietoja luvusta [PV-liitännät palaneet tai sulaneet \[52\].](#page-55-0)
- Lataussäätimen lämpötila on yli 40 °C. Katso lisätietoja luvusta [Lämpötila yli 40 °C \[52\].](#page-55-0)
- Akut ovat joko täynnä tai lähes täynnä, eikä niihin virtaa enempää sähköä.
- Akussa voi olla jokin ongelma. Katso lisätietoja luvuista [Akut eivät lataudu \[42\]](#page-45-0) ja [Akut ovat alilatautuneita \[46\]](#page-49-0).

### **8.8.1. PV-tuotto on odotettua pienempi**

Jos PV-tuotto ei vastaa odotuksia, aloita tarkistamalla lataussäätimen historia VictronConnect-sovelluksesta. Tarkista kunkin päivän kokonaisenimmäisteho (Pmax) ja vertaile lukua paneeliryhmän tehoon.

Käytä [lataussäätimen tuotesivulla](https://www.victronenergy.fi/solar-charge-controllers) olevaa MPPT-mitoituslaskuria selvittääksesi päiväkohtaisen potentiaalisen aurinkoenergiatuoton tietylle paneeliryhmän koolle tietyssä maantieteellisessä paikassa.

![](_page_53_Picture_20.jpeg)

### <span id="page-54-0"></span>**Tässä on luettelo syistä, miksi paneeliryhmän tuotto ei vastaa odotuksia:**

- Matala aurinkokulma (aamu tai ilta) tai vuodenaikojen välinen vaihtelu.
- Pilvisyys tai huonot sääolosuhteet.
- Varjoja puista tai rakennuksista.
- Likaiset aurinkopaneelit.
- Aurinkopaneelien väärä suunta ja/tai kaltevuus.
- Rikkoutuneet tai vialliset aurinkopaneelit.
- Ongelmia johdotuksessa, sulakkeissa tai virrankatkaisijoissa, tai johdotuksessa on jännitehäviöitä.
- Vialliset jakajat tai yhdistäjät, tai niitä käytetään väärin.
- Osa paneeliryhmästä ei toimi oikein.
- Paneeliryhmä on liian pieni haluttua tuottoa silmällä pitäen.
- Paneeliryhmän konfigurointivirheet.
- Akut ovat liian pieniä tai ikääntyneitä, joten niiden kapasiteetti on alentunut.

![](_page_54_Figure_14.jpeg)

*VictronConnect-sovellushistorian Pmax-lukema.*

### **8.8.2. Suurin lähtöteho on riippuvainen akun jännitteestä**

Lataussäätimen lähtövirta on rajoitettu sen nimellisvirtaan. Tämä tarkoittaa, että lähtöteho vaihtelee akun jännitteen mukaan. **Esimerkki:**

75/15-lataussäätimen lähtövirta on 15 A. Tämä on virta, joka menee akkuun. Tämä tarkoittaa, että akkuun menevä teho vaihtelee riippuen siitä, onko kyseessä 12 V:n akku vai 24 V:n akku.

- 12 V:n akulle tämä on 15 A x 12 V = 180 W.
- $\cdot$  24 V:n akulle tämä on 15 A x 24 V = 360 W.

Joten vaikka lataussäätimeen on liitetty 360 W:n paneeli, se ei pysty tuottamaan samaa tehoa 12 V:n akkuun kuin 24:n akkuun kytkettynä.

<span id="page-55-0"></span>![](_page_55_Figure_1.jpeg)

*Esimerkki lähtötehon eroista eri akkujännitteillä*

### **8.8.3. Lämpötila yli 40 °C**

Lataussäädin toimii 60 °C:een asti ja täydellä nimellisteholla 40 °C:een asti. Yli 40 °C:n lämpötilassa tehontuotto ja näin ollen lähtöteho heikkenee.

Huomioi lataussäätimen asennuspaikka, kun pyrit saavuttamaan parhaan hyötysuhteen. Asenna se pystysuuntaan siten, että liitännät osoittavat alaspäin, jolloin lämpö haihtuu tehokkaasti. Jos asennat säätimen suljettuun tilaan, kuten kaappiin, varmistu asianmukaisesta ilmavirtauksesta huolehtimalla, että tilassa on tuuletusaukot, joiden kautta kuuma ilma pääsee virtaamaan ulos ja kylmä ilma sisään. Jos asennuspaikan lämpötila on erittäin korkea, optimaalisen suorituskyvyn saavuttaminen voi edellyttää mekaanista ilmanpoistoa tai ilmastointia.

### **8.8.4. PV-liitännät palaneet tai sulaneet**

Palaneet tai sulaneet PV-kaapelit tai liitännät eivät yleensä kuulu takuun piiriin. Tämä voi johtua seuraavista syistä:

- Löysät ruuviliitännät.
- Järjestelmässä käytetään kaapeleita, joissa on jäykkä sydänlanka tai jäykät säikeet.
- Kaapeleiden sydänlangan päät on juotettu.
- Liian ohuet kaapelit merkitsevät korkeampia virtoja, kun PV-jännite on matalampi. Lisätietoja on [Wiring Unlimited -kirjassa](https://www.victronenergy.com/upload/documents/Wiring-Unlimited-EN.pdf) [\(englanninkielinen\)](https://www.victronenergy.com/upload/documents/Wiring-Unlimited-EN.pdf).
- Kaapelin eristys on työnnetty liian syvälle liittimeen.
- MC4-liitinparin läpi kulkeva virta ylittää 30 A.
- Väärin puristetut MC4-liittimet.
- Huonolaatuiset MC4-liittimet.

### **8.9. Tiedonsiirto-ongelmat**

Tässä luvussa käsittelemme ongelmia, joita saattaa ilmetä, kun lataussäädin liitetään VictronConnect-sovellukseen, muihin Victron-laitteisiin tai kolmannen osapuolen laitteisiin.

### **8.9.1. Bluetooth**

Huomaa, että Bluetooth-yhteysongelmat ovat erittäin epätodennäköisiä. Mahdolliset ongelmat johtuvat todennäköisesti muista tekijöistä. Tämän luvun ohjeiden avulla voit nopeasti ratkaista joitakin yleisiä Bluetooth-ongelmia.

Täydellinen vianetsintäopas on [VictronConnect -oppaassa](https://www.victronenergy.com/media/pg/VictronConnect_Manual/en/troubleshooting.html).

![](_page_55_Picture_154.jpeg)

<span id="page-56-0"></span>![](_page_56_Picture_239.jpeg)

### **8.9.2. VE.Direct-portti**

VE.Direct-portin ongelmat eivät ole yleisiä, mutta jos sellainen ilmenee, se johtuu todennäköisesti seuraavista syistä:

### **Fyysisen kaapeliliittimen tai tiedonsiirtoportin ongelma**

- Kokeile toista VE.Direct-kaapelia ja katso, saatko muodostettua yhteyden nyt.
- Varmista, että liitin on asetettu asianmukaisesti porttiin perille asti.
- Tarkista, onko VE.Direct-portissa taipuneita nastoja. Jos sellaisia on, sammuta laite kytkemällä se irti akusta ja paneelista, ja suorista nastat kärkipihdeillä.

### **VE.Direct-tiedonsiirto-ongelmat**

- Kytke lataussäädin GX-laitteeseen varmistaaksesi, että Ve.Direct-tiedonsiirto toimii.
- Tarkista, näkyykö lataussäädin GX-laiteluettelossa.
- Jos se ei tule näkyviin laiteluetteloon, aseta VictronConnect-sovelluksen TX-porttitoiminto tilaan Normaali tiedonsiirto.

### **VE.Direct TX-portin ongelmat**

- Varmista, että VictronConnect-sovelluksen TX-porttitoiminto-asetus vastaa käyttötarkoitusta.
- Testaa TX-portin toiminta [digitaalisella TX-lähtökaapelilla.](https://www.victronenergy.fi/cables/ve-direct-tx-digital-output-cable)

### **VE.Direct RX-portin ongelmat**

- Varmista, että VictronConnect-sovelluksen RX-porttitoiminto-asetus vastaa käyttötarkoitusta.
- Testaa RX-portin toiminta [VE.Direct ei-invertoivalla kauko-ohjauskaapelilla](https://www.victronenergy.fi/cables/ve-direct-non-inverting-remote-on-off-cable).

### **8.9.3. VE.Smart-verkko**

VE.Smart-verkko on Victron-tuotteiden välinen langaton Bluetooth-tiedonsiirtoverkko. Jos VE.Smart-verkossa ilmenee ongelmia, katso lisätietoja [VE.Smart-verkko-oppaasta.](https://www.victronenergy.com/media/pg/VE.Smart_Networking/en/index-en.html)

![](_page_56_Picture_21.jpeg)

### <span id="page-57-0"></span>**8.10. Muut ongelmat**

Tässä luvussa kuvataan kaikki ongelmat, joita ei käsitelty aiemmassa vianmääritysluvussa.

### **8.10.1. Ei voida valita 36 V:n tai 48 V:n akkujännitettä**

Kaikki lataussäätimet eivät tue 36 V:n tai 48 V:n akkujärjestelmän jännitettä.

Tarkista tuetut akkujännitteet luvusta [Tekniset tiedot \[58\]](#page-61-0) tai VictronConnect-sovelluksen akkujännite-parametrin pudotusvalikosta.

### **8.10.2. Ei voi toimia DC-DC-laturina tai virtalähteenä**

Vältä käyttämästä lataussäädintä DC-DC-laturina (esimerkiksi 12 V:n akun lataamiseen 24 V:n akkuryhmästä). Jos kytket akun paneelin liitäntöihin määrätyissä toimintaolosuhteissa, seurauksena voi olla lataussäätimen vaurioituminen, eikä takuu tällöin korvaa vauriota. Käytä sen sijaan erityistä DC-DC-laturia tai konvertteria. Tutustu koko tuotemallistoon [DC-DC-konvertterien](https://www.victronenergy.fi/dc-dc-converters) [tuotesivulla](https://www.victronenergy.fi/dc-dc-converters).

Älä myöskään käytä lataussäädintä virtalähteenä siten, että akkua ei ole liitetty. Vaikka tällainen käyttö ei vahingoita lataussäädintä, se ei ehkä tue kaiken tyyppisiä kuormia. Jotkut kuormat voivat toimia mutta toiset eivät, etenkään matalalla teholla, jolloin lataussäätimen vaste on ehkä liian hidas tasaisen jännitteen ylläpitämiseksi. Huomaa, että tällaisissa tilanteissa tukea ei ole saatavilla.

### **8.10.3. Keskeytetty laiteohjelmistopäivitys**

Keskeytetty laiteohjelmistopäivitys on palautettavissa, eikä se anna aihetta huoleen. Suorita vain laiteohjelmiston päivitys uudelleen.

### **8.10.4. Maavirta**

Jos järjestelmässä havaitaan maavirta normaalin käytön aikana, suorita seuraavat toimet:

- Tutki ensin kaikki järjestelmään liitetyt laitteet huolellisesti ja tarkista järjestelmä maadoitusvikojen varalta.
- Tarkista seuraavaksi, kuinka monta maadoitusliitäntää järjestelmässä on. Jos mahdollista, järjestelmässä tulisi olla vain yksi maadoituspiste, ja sen pitäisi olla akussa.
- Lisätietoja järjestelmän maadoituksesta on luvussa System grounding kirjassa [Wiring Unlimited \(englanninkielinen\)](https://www.victronenergy.com/upload/documents/Wiring-Unlimited-EN.pdf).

Huomaa, että lataussäädin on eristämätön ja PV-tulon miinus on samassa potentiaalissa kuin akun miinus-lähtöliitäntä.

![](_page_57_Picture_18.jpeg)

### <span id="page-58-0"></span>**8.11. Virhekoodien yleiskatsaus**

Seuraavien lukujen virhekoodit voivat tulla näkyviin VictronConnect-sovelluksessa, etänäytössä tai liitetyssä GX-laitteessa. Katso uusin virheiden yleiskatsaus tästä linkistä:<https://www.victronenergy.com/live/mppt-error-codes>.

Lisäksi lataussäätimet voivat myös ilmoittaa virheestä merkkivalokoodeilla. Katso yleiskuvaus merkkivalokoodeista [Victron Toolkit](https://www.victronenergy.fi/support-and-downloads/software#victron-toolkit-app) [-sovelluksesta.](https://www.victronenergy.fi/support-and-downloads/software#victron-toolkit-app)

### **8.11.1. Virhe 1 - Akun lämpötila liian korkea**

Tämä virhe nollautuu automaattisesti, kun akun lämpötila on laskenut. Lataussäädin lopettaa lataamisen, jotta akku ei vaurioidu. Akun lämpötila voidaan vastaanottaa ulkoisella anturilla (kuten Smart Battery Sense tai BMV), tai se voidaan mitata säätimen toimesta, jos tämä toiminto on saatavilla.

### **8.11.2. Virhe 2 - Akkujännite on liian korkea**

Tämä virhe nollautuu automaattisesti, kun akun jännite on laskenut. Tämä virhe voi johtua siitä, että akkuun on liitetty muita latauslaitteita, tai lataussäätimen viasta.

Tämä virhe voi ilmetä myös, jos akun jännite (12, 24 tai 48 V) on asetettu pienemmäksi kuin kytketty akku.

### **8.11.3. Virhe 17 - Lataussäädin on ylikuumentunut alennetusta lähtövirrasta huolimatta**

Tämä virhe nollautuu automaattisesti, kun lataussäädin on jäähtynyt. Tarkista ympäristön lämpötila ja tarkista, onko jäähdytyslevyn lähellä esteitä.

### **8.11.4. Virhe 18 - Lataussäätimen ylivirta**

Tämä virhe nollautuu automaattisesti. Jos virhe ei nollaudu automaattisesti, kytke lataussäädin irti kaikista virtalähteistä, odota 3 minuuttia ja kytke se uudelleen, jolloin se käynnistyy taas.

### **Akun liitinten ylivirran mahdolliset aiheuttajat:**

- Erittäin suuren kuorman kytkeminen päälle/pois akun puolella.
- Äkillinen säteilymäärän muutos aiheuttaa tilapäisen ylivirran lataussäätimessä.
- Invertterin vaihtovirtalähdön ylikuormitus.

### **Mahdolliset ratkaisut:**

- Jos mahdollista, huolehdi laitteen riittävästä jäähdytyksestä. Viileämpi laite sietää suurempia virtoja.
- Vähennä invertterin kuormitusta.
- Lataa akku ennen invertterin käyttöä. Sama teho edellyttää vähemmän virtaa korkeammilla akkujännitteillä.

### **8.11.5. Virhe 20 - Suurin päälatausaika ylitetty**

Vuonna 2015 (tai aiemmin) esitellyissä lataussäätimissä oli päälatausaikasuojaustoiminto. Tämä toiminto on poistettu.

Jos näet tämän virheen, päivitä lataussäädin uusimpaan laiteohjelmistoon. Jos tämä virhe toistuu myös päivityksen jälkeen, suorita tehdasasetusten palautus ja konfiguroi lataussäädin sitten uudelleen.

### **8.11.6. Virhe 21 - Virta-anturin ongelma**

Jos näet tämän virheen, päivitä lataussäädin uusimpaan laiteohjelmistoon. Jos tämä virhe toistuu myös päivityksen jälkeen, suorita tehdasasetusten palautus ja konfiguroi lataussäädin sitten uudelleen.

Kytke irti kaikki johdot ja kytke ne sitten uudelleen, jolloin lataussäädin käynnistyy uudelleen. Varmista myös, että lataussäätimen miinuskytkennät (PV:n negatiivinen ja akun negatiivinen) eivät ohita lataussäädintä.

Tätä virhettä ei nollata automaattisesti.

Jos virhe ei poistu, ota yhteyttä jälleenmyyjään tai maahantuojaan, sillä kyseessä voi olla laitteistovika.

### **8.11.7. Virhe 26 - Liitin ylikuumentunut**

Virtaliittimet ovat ylikuumentuneet. Tarkista johdot, mukaan lukien johdotuksen tyyppi ja säikeiden tyyppi, ja/tai kiristä pultit, jos mahdollista.

Tämä virhe nollautuu automaattisesti.

![](_page_58_Picture_33.jpeg)

### <span id="page-59-0"></span>**8.11.8. Virhe 28 - Tehotason ongelma**

Tätä virhettä ei nollata automaattisesti.

Irrota kaikki johdot ja kytke sitten uudelleen kaikki johdot. Jos virhe ei poistu, säädin on todennäköisesti viallinen.

Huomaa, että tämä virhe otettiin käyttöön versiossa 1.36:ssa. Joten päivitystä tehdessä saattaa näyttää siltä, että laiteohjelmistopäivitys aiheutti tämän ongelman; mutta asia ei ole näin. Lataussäädin ei silloin toiminut 100 %:sesti ennen päivitystä; Päivitys versioon 1.36 tai uudempaan vain teki ongelmasta näkyvämmän. Yksikkö on vaihdettava.

### **8.11.9. Virhe 33 - PV-ylijännite**

Tämä virhe nollautuu automaattisesti, kun PV-jännite on laskenut turvalliselle rajalle.

Tämä virhe ilmaisee, että paneeliryhmän konfiguraatio suhteessa avoimen piirin jännitteeseen on liian korkea tälle säätimelle. Tarkista kokoonpano ja järjestä paneelit tarvittaessa uudelleen.

Katso lisätietoja luvusta [PV-jännite liian korkea \[45\].](#page-48-0)

### **8.11.10. Virhe 38, 39 - PV-tulon sammutus**

Nämä virheet ilmaisevat, että PV-tulo on kytketty sisäisesti oikosulkuun akun suojaamiseksi ylilataukselta. Varmista ennen vianmäärityksen aloittamista, että päivität säätimeen uusimman laiteohjelmistoversion.

#### **Mahdollisia syitä tämän virheen esiintymiseen:**

- Akkujännite-parametri (12/24/36/48 V) on asetettu väärin. Aseta oikea akkujännite-parametri VictronConnect-sovelluksen avulla.
- Akkuun on kytketty toinen laite, joka on määritetty korkeammalle jännitteelle. Esimerkiksi invertteri/laturi on määritetty tasaamaan 17 voltilla, kun taas lataussäätimessä tätä ei ole määritetty.

#### **Virheen palautus:**

- Virhe 38: Kytke ensin irti aurinkopaneelit ja kytke sitten irti akku. Odota 3 minuuttia, kytke sitten ensin akku uudelleen ja sitten paneelit.
- Virhe 39: Säädin jatkaa toimintaansa automaattisesti, kun akun jännite laskee alle maksimijänniteasetuksen (yleensä tasaustai absorptiolatausjännite). Vian nollaus voi myös kestää hetken.
- Jos virhe ei poistu, lataussäädin on todennäköisesti viallinen.

### **8.11.11. Virhe 40 - PV-tulon sammuttaminen epäonnistui**

Jos lataussäädin ei pysty katkaisemaan PV-tuloa, se siirtyy turvatilaan suojellakseen akkua ylilataukselta tai korkealta jännitteeltä akun liittimissä. Tätä varten lataussäädin lopettaa lataamisen ja katkaisee oman lähtönsä. Lataussäädin siirtyy vikatilaan.

### **8.11.12. Virhe 80–88 - PV-tulon sammutus**

Nämä virheet ilmaisevat, että PV-tulo on kytketty sisäisesti oikosulkuun akun suojaamiseksi ylilataukselta.

Varmista ennen vianmäärityksen aloittamista, että päivität säätimeen uusimman laiteohjelmistoversion.

### **Mahdollisia syitä tämän virheen esiintymiseen:**

- Akkujännite-parametri (12, 24, 36 tai 48V) on asetettu väärin. Aseta oikea akkujännite VictronConnect-sovelluksen avulla.
- Akkuun on kytketty toinen laite, joka on konfiguroitu korkeammalle jännitteelle. Esimerkiksi MultiPlus, joka on konfiguroitu tasaamaan 17 V:n jännitteellä, kun lataussäädintä ei ole konfiguroitu tasauslataukselle.

#### **Virheen palautus:**

- Varmista, että lataussäätimessä on viimeisin laiteohjelmisto.
- Virheet 80–83: Kytke ensin irti aurinkopaneelit, kytke sitten irti akku ja noudata sitten luvun ??? menettelyohjeita.
- Virheet 84–87: Kytke ensin irti aurinkopaneelit ja kytke sitten irti akku. Odota 3 minuuttia, kytke sitten ensin akku uudelleen ja sitten paneelit.
- Jos virhe ei poistu, lataussäädin on todennäköisesti viallinen.

### **8.11.13. Virhe 116 - Kalibrointitiedot menetetty**

Jos laite ei toimi ja virhe 116 tulee näkyviin aktiivisena virheenä, laite on viallinen. Ota yhteyttä jälleenmyyjään vaihtoa varten.

![](_page_59_Picture_34.jpeg)

<span id="page-60-0"></span>Jos virhe esiintyy vain historiatiedoissa ja laite toimii normaalisti, tämä virhe voidaan jättää huomiotta. Selitys: Kun yksiköt käynnistyvät ensimmäistä kertaa tehtaalla, sillä ei ole kalibrointitietoja ja virhe 116 kirjataan. Tämä olisi pitänyt tyhjentää, mutta alussa yksiköt lähtivät tehtaalta tämä viesti tallentuneena historiatiedoissa.

SmartSolar-mallit (ei BlueSolar-mallit): päivitys v1.4x-laiteohjelmistoon on peruuttamaton, eli et voi palata vanhaan laiteohjelmistoversioon, kun olet päivittänyt versioon 1.4x. Vanhempaan laiteohjelmistoon palauttaminen antaa virheilmoituksen 116 (kalibrointitiedot kadonneet), tämä voidaan korjata asentamalla v1.4x-laiteohjelmisto uudelleen.

### **8.11.14. Virhe 117 - Ei-yhteensopiva laiteohjelmisto**

Tämä virhe ilmaisee, että laiteohjelmistopäivitystä ei suoritettu loppuun, joten laite on vain osittain päivitetty. Mahdolliset syyt: laite on kantaman ulkopuolella OTA-päivitystä suoritettaessa, kaapeli irtosi tai virransyöttö katkesi päivityksen aikana.

Ongelman korjaamiseksi päivitystä on yritettävä uudelleen. Lataa oikea laiteohjelmisto omalle laitteellesi [Victron Professional](https://professional.victronenergy.com/) ‑[portaalista](https://professional.victronenergy.com/)

Kun GX-laitteesi yhdistetään VRM:ään, voit tehdä laiteohjelmistopäivityksen etäohjatusti tällä laiteohjelmistotiedostolla. Voit tehdä toimenpiteen VRM-verkkosivustolta tai VictronConnect-sovelluksen VRM-välilehdeltä. VictronConnect-sovellusta voidaan myös käyttää laiteohjelmistotiedoston päivittämiseen Bluetooth-yhteydellä.

Menettelyohjeet tiedoston lisäämiseen VictronConnect-sovelluksessa ja päivityksen käynnistämiseen: [9.](https://www.victronenergy.com/media/pg/VictronConnect_Manual/en/firmware-updates.html#UUID-705fe0d3-30d8-e6e6-aad1-856f4ac6e3b3) [Laiteohjelmistopäivitykset](https://www.victronenergy.com/media/pg/VictronConnect_Manual/en/firmware-updates.html#UUID-705fe0d3-30d8-e6e6-aad1-856f4ac6e3b3)

### **8.11.15. Virhe 119 - Asennustiedot menetetty**

Säädin ei pysty lukemaan konfigurointitietoja ja pysähtyi. Tätä virhettä ei nollata automaattisesti.

Palauta laite toimintakuntoon suorittamalla seuraavat toimet:

### **Virheen palautus:**

- Palauta säädin ensin tehdasasetuksiin. (Napsauta VictronConnect-sovelluksen oikeassa yläkulmassa olevia kolmea pistettä).
- Kytke lataussäädin irti kaikista virtalähteistä.
- Odota 3 minuuttia ja kytke virta uudelleen.
- Määritä säädin uudelleen.
- Ilmoita tästä Victron-jälleenmyyjällesi ja pyydä heitä eskaloimaan se Victronille, koska tämän virheen ei pitäisi koskaan tapahtua. Sisällytä mieluiten laiteohjelmistoversio ja muut tiedot (VRM-osoite, VictronConnect-kuvakaappaukset tai vastaavat).

![](_page_60_Picture_18.jpeg)

# <span id="page-61-0"></span>**9. Tekniset tiedot**

# **9.1. Tekniset tiedot 100/30 ja 100/50**

![](_page_61_Picture_205.jpeg)

4) Lisätietoja tiedonsiirrosta on [tietoliikenne-asiakirjassa](https://www.victronenergy.com/upload/documents/Technical-Information-Data-communication-with-Victron-Energy-products_EN.pdf) sivustollamme [Tekniset tiedot -osiossa](https://www.victronenergy.fi/support-and-downloads/technical-information).

### **9.2. Mittapiirustukset**

### <span id="page-62-0"></span>**9.2.1. Mitat 100/30**

![](_page_62_Figure_2.jpeg)

### **9.2.2. Mitat 100/50**

![](_page_62_Figure_4.jpeg)